# brother

# Guía avanzada del usuario

DCP-J100 DCP-J105 MFC-J200

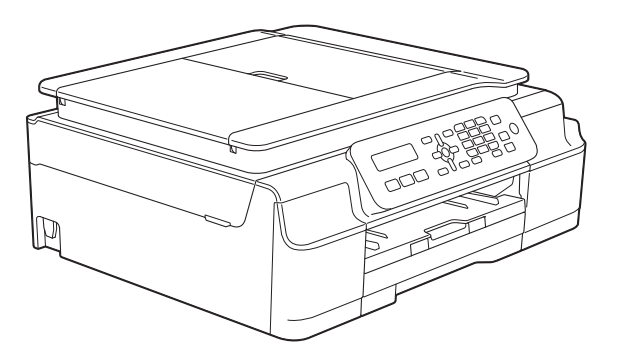

Si los mensajes de la pantalla LCD, los nombres de los botones del panel de control y otras indicaciones difieren en función del país, se mostrarán las indicaciones de cada país.

> Versión 0 MEX/LTN-SPA

## **Guías del usuario y dónde encontrarlas**

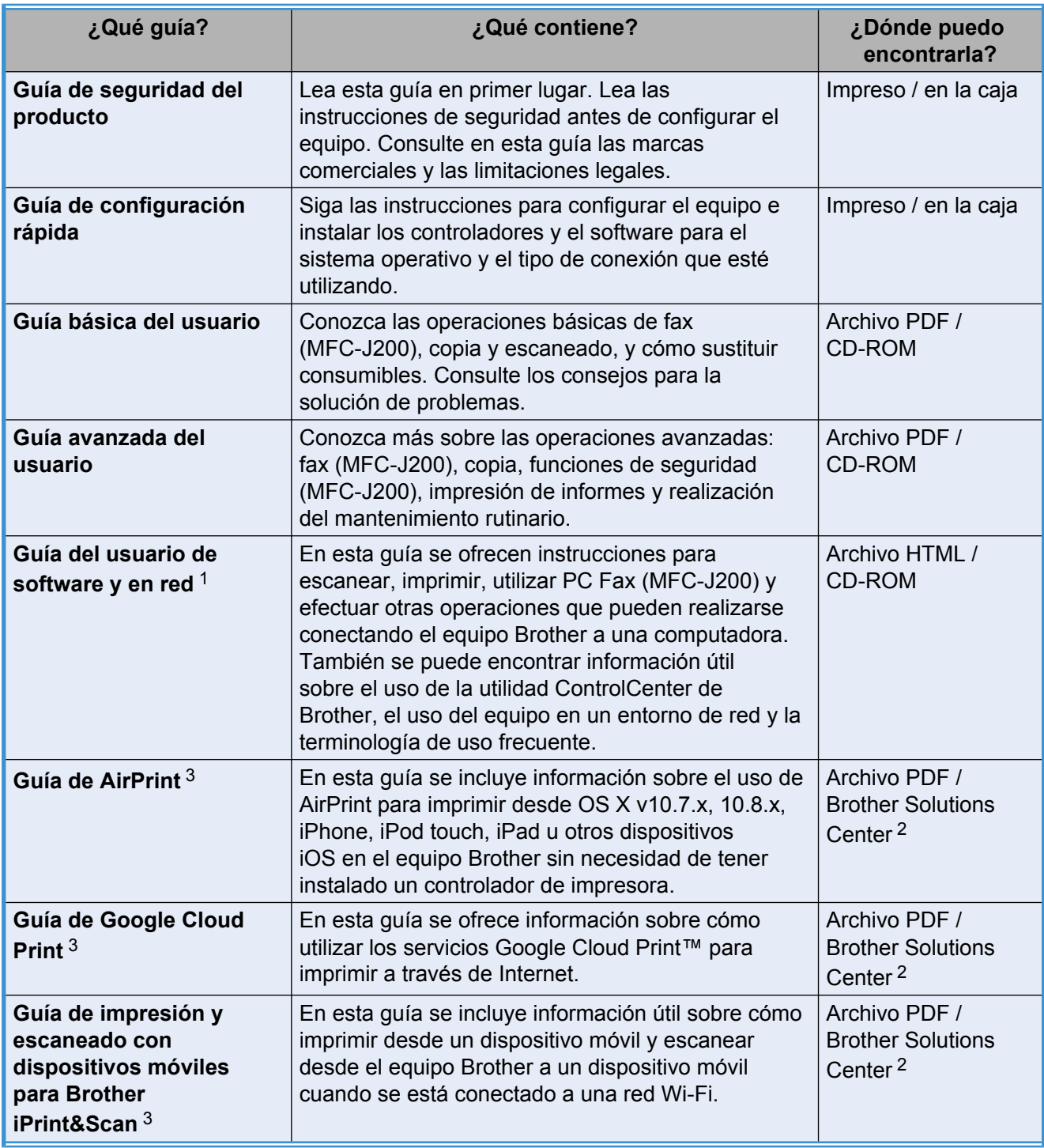

<span id="page-1-0"></span><sup>1</sup> Las funciones de red no son compatibles con el modelo DCP-J100.

<span id="page-1-2"></span><sup>2</sup> Consulte <http://solutions.brother.com/>.

<span id="page-1-1"></span><sup>3</sup> Solo MFC-J200 y DCP-J105

# **Tabla de contenido**

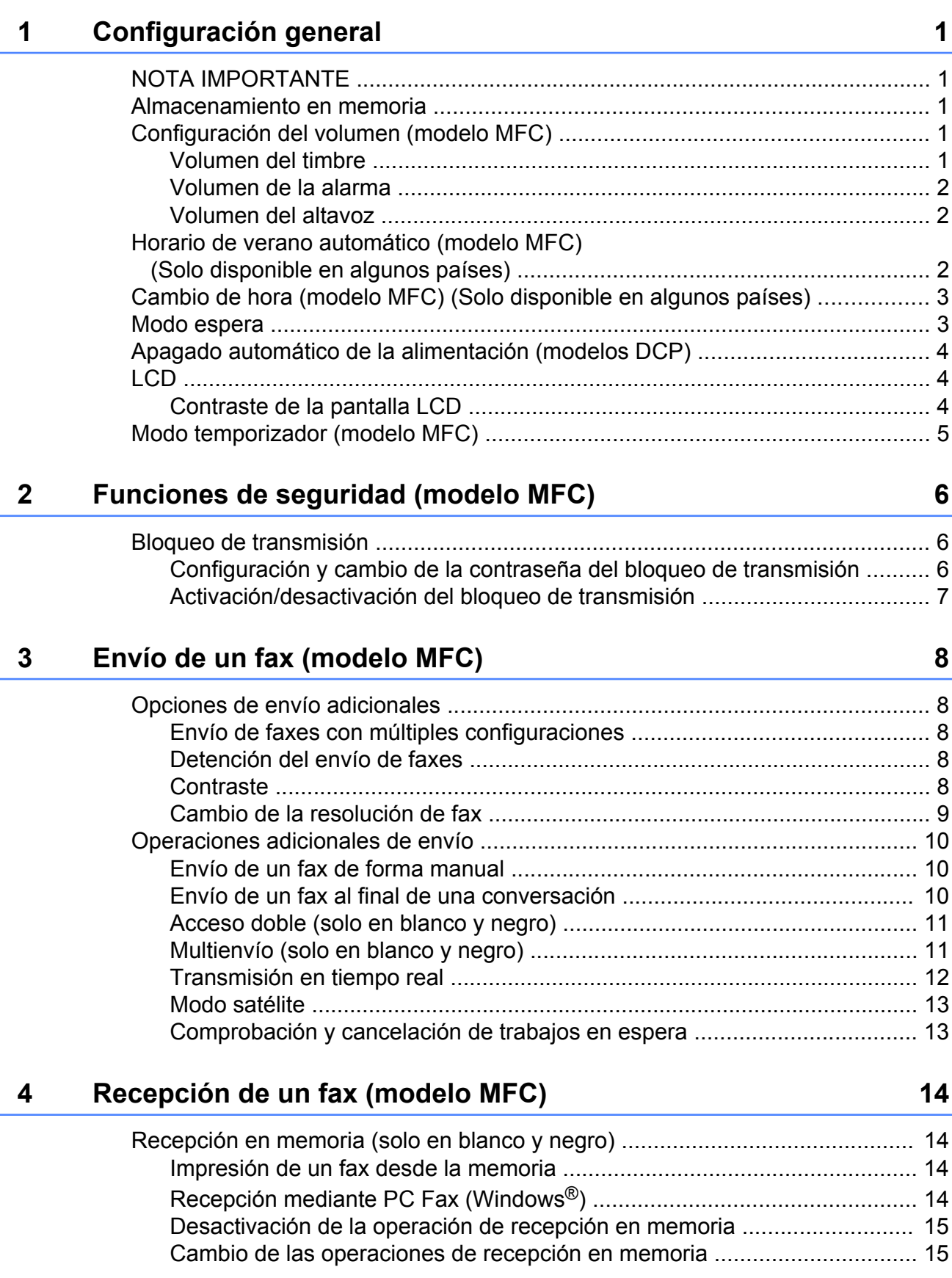

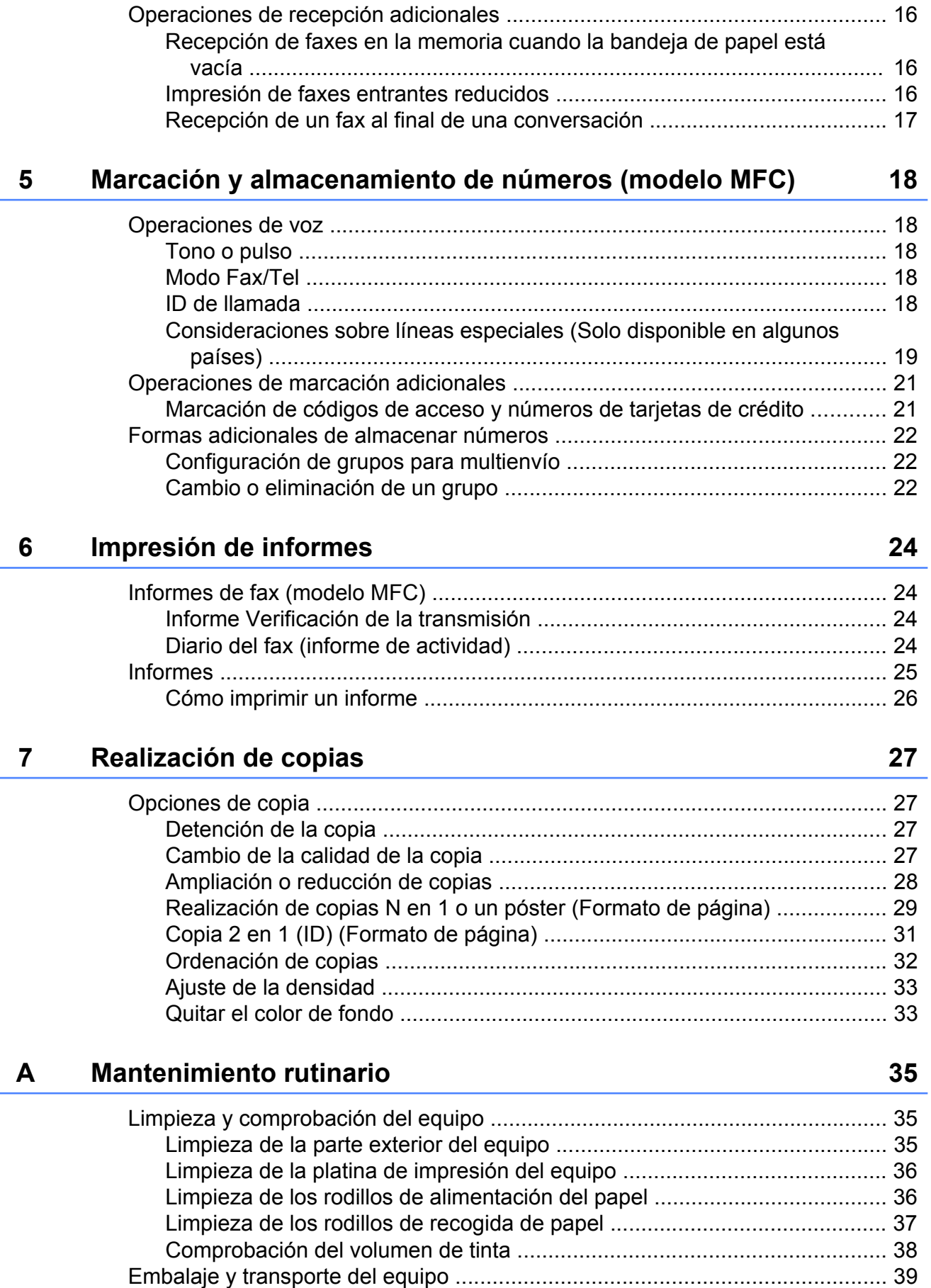

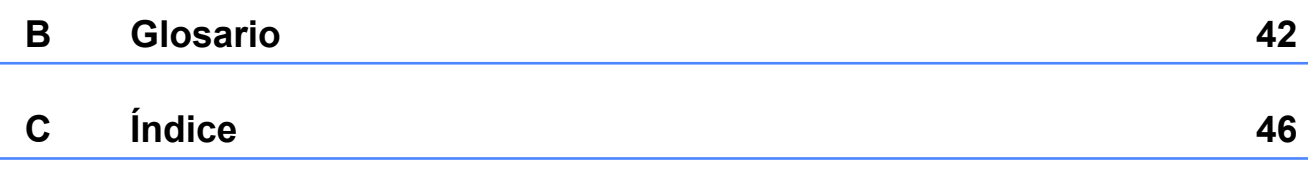

**v**

<span id="page-6-5"></span><span id="page-6-0"></span>**1**

# **Configuración general**

## <span id="page-6-1"></span>**NOTA IMPORTANTE**

La mayoría de las ilustraciones de esta Guía del usuario corresponden al modelo MFC-J200.

## <span id="page-6-6"></span><span id="page-6-2"></span>**Almacenamiento en memoria**

Incluso si se produce un corte del suministro eléctrico, no perderá la configuración del menú, ya que se almacena permanentemente. La configuración temporal, como el Modo satélite, sí se perderá y es posible que tenga que volver a introducir la fecha y la hora.

## <span id="page-6-3"></span>**Configuración del volumen (modelo MFC)**

## <span id="page-6-7"></span><span id="page-6-4"></span>**Volumen del timbre**

Puede seleccionar entre varios niveles de volumen de timbre de Alto a No.

Cuando el equipo esté inactivo, pulse  $\triangleleft$  o  $\blacktriangleright$   $\triangleleft$   $\Downarrow$  para ajustar el nivel del volumen. En la pantalla LCD se mostrará la configuración actual y, cada vez que pulse uno de los botones, el volumen pasará al siguiente nivel.

También puede cambiar el volumen a través del menú siguiendo las instrucciones siguientes:

## **Configuración del volumen del timbre desde el menú**

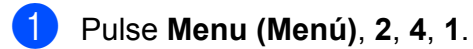

- **2** Pulse **A** o **V** para seleccionar Bajo, Med, Alto o No. Pulse **OK**.
- **8** Pulse Stop/Exit (Detener/Salir).

## <span id="page-7-4"></span><span id="page-7-3"></span><span id="page-7-0"></span>**Volumen de la alarma**

Si la alarma está activada, el equipo emitirá un pitido cada vez que pulse un botón o cometa un error, así como al finalizar el envío o la recepción de un fax.

Puede seleccionar entre varios niveles de volumen de sonido de  $\overline{A}$ lto a No.

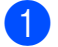

a Pulse **Menu (Menú)**, **2**, **4**, **2**.

- **2** Pulse **A** o **V** para seleccionar Bajo, Medio, Alto o No. Pulse **OK**.
- **3** Pulse Stop/Exit (Detener/Salir).

## <span id="page-7-5"></span><span id="page-7-1"></span>**Volumen del altavoz**

Puede seleccionar entre varios niveles de volumen de altavoz de Alto a No.

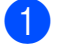

a Pulse **Menu (Menú)**, **2**, **4**, **3**.

**Pulse A o V para seleccionar** Bajo, Med, Alto o No. Pulse **OK**.

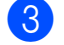

## **8** Pulse Stop/Exit (Detener/Salir).

También puede ajustar el volumen del altavoz pulsando **Hook (Teléfono/R)**.

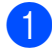

## a Pulse **Hook (Teléfono/R)**.

#### **2** Pulse  $\triangleleft$  .  $\blacktriangleleft$  o  $\blacktriangleright$   $\triangleleft$   $\triangleleft$

Con cada pulsación, se cambia el volumen al siguiente ajuste. Esta configuración permanecerá tal cual hasta que la modifique de nuevo.

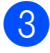

#### c Pulse **Hook (Teléfono/R)**.

## <span id="page-7-2"></span>**Horario de verano automático (modelo MFC) (Solo disponible en algunos países)**

Puede configurar el equipo para que cambie automáticamente al horario de verano. De este modo, el horario se adelantará una hora en primavera y se retrasará una hora en otoño. Asegúrese de haber establecido la fecha y la hora correctamente en la configuración Fecha y hora.

La configuración predeterminada es No, de modo que tendrá que activar el horario de verano automático de la siguiente manera.

- a Pulse **Menu (Menú)**, **0**, **1**, **2**.
	- **Pulse ▲ o ▼ para seleccionar Sí (o No).** Pulse **OK**.
- **3** Pulse Stop/Exit (Detener/Salir).

## <span id="page-8-2"></span><span id="page-8-0"></span>**Cambio de hora (modelo MFC) (Solo disponible en algunos países)**

Con esta función, puede adelantar o retrasar una hora el reloj del equipo.

a Pulse **Menu (Menú)**, **0**, **1**, **2**.

**b** Pulse **A** o ▼ para seleccionar Hor. Verano o Hor. invierno. Pulse **OK**.

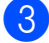

**3** Pulse Stop/Exit (Detener/Salir).

## <span id="page-8-3"></span><span id="page-8-1"></span>**Modo espera**

Puede seleccionar cuánto tiempo debe estar inactivo el equipo (60 minutos como máximo) antes de entrar en el modo espera. El temporizador se reiniciará si se realiza cualquier operación en el equipo.

## **(MFC-J200)**

- a Pulse **Menu (Menú)**, **2**, **6**.
- **2** Pulse **A** o **V** para seleccionar 1 min, 2 min, 3 min, 5 min, 10 min, 30 min o 60 min. Pulse **OK**.
- **3** Pulse Stop/Exit (Detener/Salir).
- **(DCP-J100 y DCP-J105)**
- **1** Pulse Menu (Menú).
- **2** Pulse **A** o **▼** para seleccionar 0.Conf. inicial. Pulse **OK**.
- **€** Pulse **A** o **v** para seleccionar 3.Modo espera. Pulse **OK**.
- **4** Pulse **A** o **▼** para seleccionar 1 min, 2 min, 3 min, 5 min, 10 min, 30 min o 60 min, que será el tiempo de inactividad del equipo antes de acceder al modo espera. Pulse **OK**.

**6** Pulse Stop/Exit (Detener/Salir).

## <span id="page-9-3"></span><span id="page-9-0"></span>**Apagado automático de la alimentación (modelos DCP)**

La función de apagado automático de la alimentación apagará el equipo una vez que haya estado en el modo espera el número de horas seleccionado. Cuando esta función esté en No, el equipo permanecerá en el modo espera y no se apagará.

La configuración predeterminada es No.

Para encender el equipo después de que la función de apagado automático de la alimentación lo haya apagado, pulse el botón de encendido y apagado.

## **NOTA**

(solo DCP-J105)

El equipo no se apagará automáticamente cuando:

- **•** esté conectado a una red inalámbrica
- **•** Activar WLAN se haya configurado en Activada.
- **1** Pulse Menu (Menú).
- **2** Pulse **A** o **▼** para seleccionar 0.Conf. inicial. Pulse **OK**.
- **3** Pulse **A** o **▼** para seleccionar 5.Apagado auto. Pulse **OK**.
- 4 Pulse **A** o **V** para seleccionar 1hora, 2horas, 4horas, 8horas o No. Pulse **OK**.
- **6** Pulse Stop/Exit (Detener/Salir).

## <span id="page-9-1"></span>**LCD**

## <span id="page-9-4"></span><span id="page-9-2"></span>**Contraste de la pantalla LCD**

Puede ajustar el contraste de la pantalla LCD. Si tiene problemas para leer la pantalla LCD, pruebe a cambiar la configuración del contraste.

## **(MFC-J200)**

a Pulse **Menu (Menú)**, **2**, **5**. **Pulse A o V para seleccionar Claroo** Oscuro. Pulse **OK**. **3** Pulse Stop/Exit (Detener/Salir). **(DCP-J100 y DCP-J105) 1** Pulse Menu (Menú). **2** Pulse **A** o **▼** para seleccionar 0.Conf. inicial. Pulse **OK**. **3** Pulse **A** o **▼** para seleccionar 2.Contraste LCD. Pulse **OK**. 4 Pulse **A** o **V** para seleccionar Claro o Oscuro. Pulse **OK**. e Pulse **Stop/Exit (Detener/Salir)**.

## <span id="page-10-2"></span><span id="page-10-1"></span><span id="page-10-0"></span>**Modo temporizador (modelo MFC)**

En el panel de control del equipo hay tres botones de modos temporales: **FAX**, **SCAN (ESCÁNER)** y **COPY (COPIA)**. Puede cambiar el tiempo que tarda el equipo en volver al modo FAX después de la última operación en el modo SCAN (ESCÁNER) o COPY (COPIA). Si elige No, el equipo permanecerá en el último modo usado.

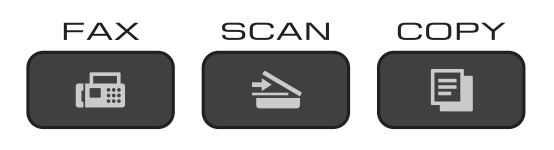

a Pulse **Menu (Menú)**, **2**, **1**.

**2** Pulse **A** o **v** para seleccionar 0 seg, 30 seg, 1 min, 2 min, 5 min o No. Pulse **OK**.

**8** Pulse Stop/Exit (Detener/Salir).

# <span id="page-11-0"></span>**2**

# **Funciones de seguridad (modelo MFC)**

## <span id="page-11-1"></span>**Bloqueo de transmisión**

La función Bloq TX permite impedir el acceso no autorizado al equipo.

Mientras la función Bloq TX está activada, están disponibles las siguientes operaciones:

- Recepción de faxes
- Recibir PC Fax  $1$ (Si la función Recibir PC Fax ya estaba activada)
- <span id="page-11-3"></span><sup>1</sup> Mientras la función Bloq TX esté activada, el equipo recibirá faxes y los almacenará en su memoria. Cuando Bloq TX se desactive, los faxes se enviarán a la computadora seleccionada.

Mientras la función Bloq TX está activada, las siguientes operaciones NO están disponibles:

- Operación desde el panel de control
- Impresión a la computadora

## **NOTA**

Si olvida la contraseña de Bloq TX, llame al Servicio de atención al cliente de Brother.

## <span id="page-11-2"></span>**Configuración y cambio de la contraseña del bloqueo de transmisión**

## **NOTA**

Si ya ha definido la contraseña, no tendrá que establecerla de nuevo.

## **Configuración de la contraseña**

Anote con cuidado la contraseña.

- - a Pulse **Menu (Menú)**, **3**, **0**, **1**.
	- Introduzca un número de cuatro dígitos como contraseña. Pulse **OK**.
- **3** Cuando en la pantalla LCD se muestre Verif clave:, vuelva a introducir la contraseña. Pulse **OK**.
- Pulse Stop/Exit (Detener/Salir).

## **Cambio de la contraseña**

- a Pulse **Menu (Menú)**, **3**, **0**, **1**.
- Pulse **▲** o ▼ para seleccionar Configurar clave. Pulse **OK**.
- Introduzca el número de cuatro dígitos de la contraseña actual. Pulse **OK**.
- Introduzca un número de cuatro dígitos como nueva contraseña. Pulse **OK**.
- **6** Cuando en la pantalla LCD se muestre Verif clave:, vuelva a introducir la contraseña. Pulse **OK**.

<span id="page-12-1"></span>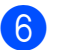

## f Pulse **Stop/Exit (Detener/Salir)**. **Activación/desactivación del bloqueo de transmisión**

## <span id="page-12-2"></span><span id="page-12-0"></span>**Activación del bloqueo de transmisión**

**2**

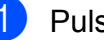

a Pulse **Menu (Menú)**, **3**, **0**, **1**.

**2** Pulse **A** o **▼** para seleccionar Fijar bloq TX. Pulse **OK**.

**3** Introduzca la contraseña de cuatro dígitos registrada. Pulse **OK**. El equipo se desconectará de la línea y en la pantalla LCD se mostrará Modo bloq TX.

## **Desactivación del bloqueo de transmisión**

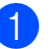

a Pulse **Menu (Menú)**.

**Introduzca la contraseña de cuatro** dígitos registrada. Pulse **OK**. Bloq TX estará desactivado.

## **NOTA**

Si introduce una contraseña errónea, en la pantalla LCD se mostrará Clave errónea y el equipo permanecerá desconectado de la línea. El equipo permanecerá en Modo bloq TX hasta que se introduzca la contraseña registrada.

<span id="page-13-6"></span><span id="page-13-0"></span>**3**

# <span id="page-13-7"></span>**Envío de un fax (modelo MFC)**

## <span id="page-13-1"></span>**Opciones de envío adicionales**

## <span id="page-13-2"></span>**Envío de faxes con múltiples configuraciones**

Al enviar un fax, puede seleccionar una combinación de configuraciones, como Fax resolución, Contraste, Tmño área esca, Modo satélite y Trans.t.real.

Algunas opciones de configuración solamente están disponibles al enviar faxes en blanco y negro.

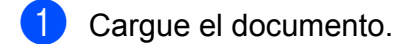

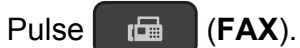

- Seleccione una configuración que desee cambiar en el menú de configuración de envío (**Menu (Menú)**, **3**, **2**). Pulse **OK**.
- Seleccione la opción que desee para la configuración. Pulse **OK**.
- **b** Realice una de las siguientes acciones:
	- Pulse 1 para cambiar otra configuración.
	- Pulse 2 cuando haya terminado de seleccionar las configuraciones. Vaya al paso  $\odot$ .
- <span id="page-13-5"></span>6 Introduzca el número de fax.
	- Pulse **Black Start (Inicio Negro)** o **Color Start (Inicio Color)**.

## **NOTA**

Algunas configuraciones son temporales y el equipo vuelve a la configuración predeterminada después de enviar un fax.

## <span id="page-13-3"></span>**Detención del envío de faxes**

Para detener el envío de faxes, pulse **Stop/Exit (Detener/Salir)**.

## <span id="page-13-8"></span><span id="page-13-4"></span>**Contraste**

Si el documento es demasiado claro o demasiado oscuro, es posible que desee modificar el contraste. En la mayoría de los documentos se puede utilizar la configuración predeterminada Automá. Automá. selecciona el contraste adecuado para el documento.

Seleccione Claro al enviar un documento claro. Seleccione Oscuro si el documento que se envía es oscuro.

- Cargue el documento.
	- b Pulse (**FAX**).
- c Pulse **Menu (Menú)**, **3**, **2**, **2**.
- Pulse **A** o **V** para seleccionar Automá., Claro u Oscuro. Pulse **OK**.
- **b** Pulse 2 para que pueda continuar con el envío del fax.
	- Introduzca el número de fax.
- Pulse **Black Start (Inicio Negro)** o **Color Start (Inicio Color)**.

Envío de un fax (modelo MFC)

## <span id="page-14-1"></span>**NOTA**

Independientemente de que seleccione Claro u Oscuro, el equipo enviará el fax mediante la configuración Automá. en cualquiera de los siguientes casos:

- **•** Cuando envíe un fax en color.
- **•** Cuando seleccione la resolución de fax Foto.

## <span id="page-14-2"></span><span id="page-14-0"></span>**Cambio de la resolución de fax**

La calidad de un fax se puede mejorar cambiando su resolución. Puede cambiar la resolución del siguiente fax *o* de todos los faxes.

## **Para cambiar la resolución del** *siguiente* **fax**

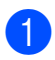

**Cargue el documento.** 

b Pulse (**FAX**).

**(3) Pulse Fax Resolution (Resolución fax)** y, a continuación, pulse **a** o **b** para seleccionar la resolución. Pulse **OK**.

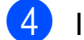

4 Introduzca el número de fax.

**6** Pulse **Black Start (Inicio Negro)** o **Color Start (Inicio Color)**.

## **Para cambiar la resolución de fax predeterminada**

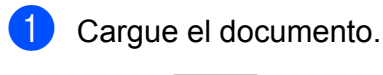

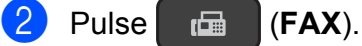

- c Pulse **Menu (Menú)**, **3**, **2**, **1**.
- **4** Pulse **A** o **▼** para seleccionar la resolución que desee. Pulse **OK**.
- **6** Pulse 2 para que pueda continuar con el envío del fax.
- 6 Introduzca el número de fax.
	- Pulse **Black Start (Inicio Negro)** o **Color Start (Inicio Color)**.

## <span id="page-15-3"></span>**NOTA**

Existen cuatro configuraciones de resolución diferentes para faxes en blanco y negro y dos para faxes en color.

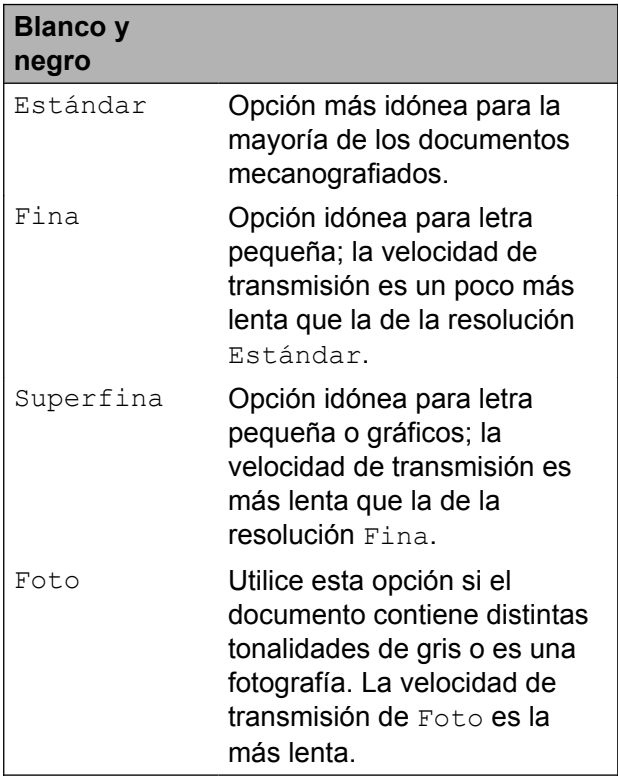

#### **Color** Estándar Opción más idónea para la mayoría de los documentos mecanografiados. Fina Utilice esta opción cuando el documento sea una fotografía. La velocidad de transmisión es un poco más lenta que la de la resolución Estándar.

Si selecciona Superfina o Foto y, a continuación, usa el botón **Color Start (Inicio Color)** para enviar un fax, el equipo lo enviará mediante la configuración Fina.

## <span id="page-15-0"></span>**Operaciones adicionales de envío**

## <span id="page-15-5"></span><span id="page-15-1"></span>**Envío de un fax de forma manual**

La transmisión manual permite oír la marcación, el timbre y los tonos de recepción del fax durante el envío de un fax.

## **NOTA**

Para enviar un fax de varias páginas, utilice la unidad ADF.

Cargue el documento.

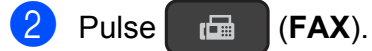

- Para escuchar el tono de marcación, pulse **Hook (Teléfono/R)**.
- 4 Introduzca el número de fax.
- **b** Cuando oiga los tonos de fax, pulse **Black Start (Inicio Negro)** o **Color Start (Inicio Color)**. Si está utilizando el cristal de escaneado, pulse **1** para enviar el fax.

## <span id="page-15-4"></span><span id="page-15-2"></span>**Envío de un fax al final de una conversación**

Al final de una conversación, puede enviar un fax al interlocutor antes de colgar.

**1** Pida al interlocutor que espere a que se escuchen los tonos de fax (pitidos) y, a continuación, pulse el botón Inicio o Enviar antes de colgar.

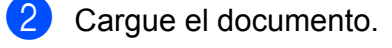

## $Pulse$   $\overline{f}$   $\overline{f}$   $\overline{f}$   $\overline{f}$   $\overline{f}$   $\overline{f}$   $\overline{f}$   $\overline{f}$

Pulse **Black Start (Inicio Negro)** o **Color Start (Inicio Color)**.

- <span id="page-16-3"></span>Si está utilizando el cristal de escaneado, pulse **1** para enviar un fax.
- **b** Cuelque el auricular del teléfono externo.

## <span id="page-16-4"></span><span id="page-16-0"></span>**Acceso doble (solo en blanco y negro)**

Es posible marcar un número y comenzar a escanear el fax en la memoria, incluso cuando el equipo envía desde la memoria, recibiendo faxes o imprimiendo datos de la computadora. En la pantalla LCD se mostrará el número nuevo de trabajo.

El número de páginas que puede escanear para que queden guardadas en la memoria dependerá de la cantidad de información que contengan.

## **NOTA**

Si aparece el mensaje Sin memoria, pulse **Stop/Exit (Detener/Salir)** para cancelar o **Black Start (Inicio Negro)** para enviar las páginas escaneadas hasta el momento.

## <span id="page-16-5"></span><span id="page-16-1"></span>**Multienvío (solo en blanco y negro)**

Multienvío es el envío automático del mismo mensaje de fax a más de un número de fax. Puede incluir números de grupo, números de marcación rápida y un máximo de 50 números marcados manualmente en el mismo multienvío.

Una vez finalizado el multienvío, se imprimirá un informe del mismo.

## **Antes de iniciar el multienvío**

Para que puedan utilizarse en un multienvío, los números de marcación rápida deben almacenarse primero en la memoria del equipo. (>> Guía básica del usuario: *Almacenamiento de números de marcación rápida*).

Los números de grupo también deben almacenarse primero en la memoria del equipo para que puedan utilizarse en un multienvío. Los números de grupo incluyen muchos números de marcación rápida almacenados para facilitar la marcación. (Consulte *[Configuración de grupos para](#page-27-1) multienvío* > > página 22).

## **Cómo hacer un multienvío de un fax**

- Carque el documento.
- Pulse  $\left| \begin{array}{c} \mathbb{F} \mathbb{F} \end{array} \right|$  (**FAX**).
- <span id="page-16-2"></span>Introduzca un número de fax. Pulse **OK**. Puede utilizar un número de marcación rápida o un grupo, o bien puede introducir manualmente un número con el teclado de marcación.
- 4 Repita el paso **@** hasta que haya introducido todos los números de fax que desee incluir en el multienvío.
- **6** Pulse **Black Start (Inicio Negro)**.

#### **Envío de faxes desde la unidad ADF**

El equipo comienza a escanear y enviar el documento.

#### **Envío de faxes desde el cristal de escaneado**

Cuando en la pantalla LCD se le pregunte Siguient página?, realice una de las acciones siguientes:

**3**

<span id="page-17-1"></span>■ Para enviar una sola página, pulse **2** (o pulse **Black Start (Inicio Negro)** de nuevo).

El equipo comienza a enviar el documento.

■ Para enviar más de una página, pulse **1** y coloque la siguiente página sobre el cristal de escaneado.

Pulse **OK**.

El equipo comienza a escanear la página. (Repita este paso para cada página).

Una vez escaneadas todas las páginas, pulse **2** o **Black Start (Inicio Negro)** para iniciar el envío.

## **NOTA**

**•** Si no ha utilizado ninguna de las ubicaciones de marcación rápida de grupos, puede realizar un multienvío de hasta 90 números de fax diferentes.

(Consulte *[Configuración de grupos para](#page-27-1) multienvío* >> página 22).

- **•** La memoria disponible del equipo dependerá de los tipos de trabajos en la memoria y los números de fax utilizados para el multienvío. Si realiza un multienvío al máximo de números de fax posibles, no podrá utilizar Acceso doble.
- **•** Si aparece el mensaje Sin memoria, pulse **Stop/Exit (Detener/Salir)** para cancelar o **Black Start (Inicio Negro)** para enviar las páginas escaneadas hasta el momento.

## <span id="page-17-3"></span>**Cancelación de un multienvío en curso**

a Pulse **Menu (Menú)**, **3**, **5**. En la pantalla LCD se mostrará el nombre o el número de fax marcado y el número de trabajo de multienvío.

**2** Pulse **▲** o ▼ para seleccionar el número de trabajo de multienvío.

## **3** Pulse OK.

En la pantalla LCD se mostrará un mensaje preguntándole qué desea hacer:

1.Cancel 2.Salir

- Para cancelar el multienvío, pulse 1.
- e Pulse **Stop/Exit (Detener/Salir)**.

## <span id="page-17-2"></span><span id="page-17-0"></span>**Transmisión en tiempo real**

Al enviar un fax, el equipo escaneará el documento en la memoria antes de enviarlo. Seguidamente, en cuanto la línea telefónica esté libre, el equipo comenzará el proceso de marcación y envío.

A veces le puede resultar conveniente enviar un documento importante inmediatamente sin tener que esperar a que el equipo lo escanee y lo guarde en la memoria. Puede configurar Trans.t.real en Sí para todos los documentos o en Sólo fax sig. solo para el siguiente fax.

## **Enviar en tiempo real todos los faxes**

- Pulse  $\overline{G}$  (**FAX**).
- b Pulse **Menu (Menú)**, **3**, **2**, **3**.
- Pulse **▲** o **▼** para seleccionar Trans.t.real:Sí o Trans.t.real:No. Pulse **OK**.
- Pulse 2 para que pueda continuar con el envío del fax.
- **6** Cargue el documento.
- Introduzca el número de fax.
- g Pulse **Black Start (Inicio Negro)**<sup>o</sup> **Color Start (Inicio Color)**.

**3**

<span id="page-18-4"></span>**Enviar en tiempo real solo el siguiente fax**

- **a** Pulse **(FAX**).
- 
- b Pulse **Menu (Menú)**, **3**, **2**, **3**.
- **6** Pulse **A** o **v** para seleccionar Sólo fax sig. Pulse **OK**.
- 4 Pulse **A** o ▼ para seleccionar Sig.fax:No o Sig.fax:Sí.
- **6** Pulse OK.
- **6** Pulse 2 para que pueda continuar con el envío del fax.
- **7** Cargue el documento.
- 8 Introduzca el número de fax.
- **9** Pulse **Black Start (Inicio Negro)** o **Color Start (Inicio Color)**.

## **NOTA**

- **•** Si va a enviar un fax en color o si la memoria está llena y va a enviar un fax en blanco y negro desde la unidad ADF, el equipo enviará el documento en tiempo real (incluso si Trans.t.real se ha configurado en No).
- **•** Durante la transmisión en tiempo real, la función de remarcación automática no funciona al utilizar el cristal de escaneado.
- **•** Si la memoria está llena, los faxes que envíe desde el cristal de escaneado no se enviarán hasta que libere espacio en la memoria.

## <span id="page-18-6"></span><span id="page-18-0"></span>**Modo satélite**

Si tiene problemas para enviar un fax al extranjero debido a posibles interferencias en la línea telefónica, recomendamos activar el Modo satélite. Después de enviar un fax con esta función, esta se desactivará automáticamente.

- **1** Cargue el documento.
- $\overline{2}$  Pulse  $\overline{G}$  (FAX).
- c Pulse **Menu (Menú)**, **3**, **2**, **4**.
- **4** Pulse  $\triangle$  o  $\triangledown$  para seleccionar S<sub>1</sub> (o No). Pulse **OK**.
- **b** Pulse 2 para que pueda continuar con el envío del fax.
- 6 Introduzca el número de fax.
- **Pulse Black Start (Inicio Negro)** o **Color Start (Inicio Color)**.

## <span id="page-18-5"></span><span id="page-18-1"></span>**Comprobación y cancelación de trabajos en espera**

Puede verificar los trabajos que continúan en la memoria en espera de ser enviados, así como cancelar un trabajo.

(Si no existe ningún trabajo, en la pantalla LCD se mostrará Ningún trabajo).

- a Pulse **Menu (Menú)**, **3**, **5**. En la pantalla LCD aparecerán los trabajos en espera.
- <span id="page-18-2"></span>**2** Pulse **▲** o **▼** para desplazarse por los trabajos y seleccionar el trabajo que desee cancelar. Pulse **OK**.
- <span id="page-18-3"></span>Realice una de las siguientes acciones:
	- Pulse 1 para cancelarlo.
	- Pulse 2 para salir sin cancelar.
- Repita los pasos 2 y <sup>o</sup> para [c](#page-18-3)ada trabajo que desee cancelar.
- Cuando haya finalizado, pulse **Stop/Exit (Detener/Salir)**.

# <span id="page-19-4"></span><span id="page-19-0"></span>**4**

# **Recepción de un fax (modelo MFC)**

## <span id="page-19-1"></span>**Recepción en memoria (solo en blanco y negro)**

La recepción en memoria permite recibir faxes aún cuando esté lejos del equipo.

- Recepción mediante PC Fax
- Desactivado

Puede cambiar la opción seleccionada en cualquier momento. Si cambia la operación de recepción en memoria y quedan faxes recibidos en la memoria del equipo, aparecerá un mensaje en la pantalla LCD. (Consulte *[Cambio de las operaciones de](#page-20-1) recepción en memoria* >> página 15).

## <span id="page-19-5"></span><span id="page-19-2"></span>**Impresión de un fax desde la memoria**

Si ha seleccionado Recibir PC Fax, el equipo recibirá y almacenará los faxes en la memoria cuando la computadora esté apagada. Para imprimir faxes desde la memoria, siga las instrucciones.

a Pulse **Menu (Menú)**, **3**, **4**.

**2** Pulse **Black Start (Inicio Negro)**.

## **3** Pulse Stop/Exit (Detener/Salir).

## **NOTA**

Cuando imprime un fax desde la memoria, el fax se borra.

## <span id="page-19-6"></span><span id="page-19-3"></span>**Recepción mediante PC Fax (Windows®)**

Si ha seleccionado Recibir PC Fax, el equipo almacenará los faxes recibidos en la memoria y los enviará a la computadora. Puede utilizar la computadora para ver y almacenar estos faxes.

Incluso si tiene la computadora apagada (como por la noche o durante los fines de semana), el equipo recibirá y almacenará los faxes en la memoria.

Cuando inicie la computadora y se ejecute el software de recepción PC-FAX, el equipo transferirá los faxes a la computadora.

Para transferir los faxes recibidos a la computadora, debe ejecutar el software de recepción PC-FAX en la computadora.

Para obtener más información, >> Guía del usuario de software y en red.

Si selecciona Impr. faxes:Sí, el equipo transferirá el fax a su computadora y también lo imprimirá.

- a Pulse (**FAX**).
- b Pulse **Menu (Menú)**, **3**, **1**, **7**.
- Pulse **A** o ▼ para seleccionar Recibir PC Fax. Pulse **OK**.
- **4** Pulse **A** o **▼** para seleccionar <USB> o el nombre de la computadora en la que desee recibir los faxes si está en una red. Pulse **OK**.
- **b** Pulse **A** o **▼** para seleccionar Impr. faxes:Sí o Impr. faxes:No. Pulse **OK**.
- f Pulse **Stop/Exit (Detener/Salir)**.

## <span id="page-20-2"></span>**NOTA**

- **•** La función Recibir PC Fax no es compatible con Mac OS.
- **•** Antes de configurar la función Recibir PC Fax, debe instalar el software MFL-Pro Suite en la computadora. Asegúrese de que la computadora está conectada y encendida.

Para obtener más información, >> Guía del usuario de software y en red.

**•** Si aparece un mensaje de error y el equipo no puede imprimir los faxes de la memoria, puede utilizar esta configuración para transferir los faxes a la computadora.  $(\triangleright\triangleright$  Guía básica del usuario: *Transferencia de faxes o del informe Diario del fax*).

**•** Al recibir faxes en color, el equipo imprime los faxes en color pero no los envía a la computadora.

## <span id="page-20-3"></span><span id="page-20-0"></span>**Desactivación de la operación de recepción en memoria**

- a Pulse (**FAX**).
- b Pulse **Menu (Menú)**, **3**, **1**, **7**.
- **3** Pulse **A** o **▼** para seleccionar No. Pulse **OK**.
- d Pulse **Stop/Exit (Detener/Salir)**.

## **NOTA**

En la pantalla LCD se ofrecerán más opciones si todavía hay faxes recibidos en la memoria del equipo. (Consulte *[Cambio](#page-20-1) [de las operaciones de recepción en](#page-20-1) memoria* >> [página 15\)](#page-20-1).

## <span id="page-20-1"></span>**Cambio de las operaciones de recepción en memoria**

Si hay faxes recibidos en la memoria del equipo cuando cambie la operación de recepción en memoria, en la pantalla LCD se mostrará una de las siguientes preguntas:

## **Si ya se han impreso todos los faxes recibidos**

- ¿Borr todos fxs? (Borrar todo doc?)
	- **•** Si pulsa **1** (Sí), los faxes guardados en la memoria se borrarán antes de efectuarse los cambios de configuración.
	- **•** Si pulsa **2** (No), los faxes almacenados en la memoria no se borrarán y la configuración no se modificará.

## **Si hay faxes sin imprimir en la memoria**

- **Imprimir faxes?** 
	- **•** Si pulsa **1** (Sí), los faxes guardados en la memoria se imprimirán antes de efectuarse los cambios de configuración. Si ya se ha impreso una copia de seguridad, no se volverá a imprimir.
	- **•** Si pulsa **2** (No), los faxes almacenados en la memoria no se imprimirán y la configuración no se modificará.

En la pantalla LCD se mostrará la siguiente pregunta:

Enviar fax a PC?

**4**

**15**

#### <span id="page-21-3"></span>Capítulo 4

- **•** Si pulsa **1** (Sí), los faxes de la memoria se enviarán a la computadora antes de efectuar los cambios de configuración. Se le preguntará si desea activar la impresión de seguridad. (Para obtener más información, consulte *[Recepción](#page-19-3) [mediante PC Fax \(Windows®\)](#page-19-3)*  $\rightarrow$  [página 14](#page-19-3)).
- **•** Si pulsa **2** (No), los faxes de la memoria no se borrarán ni se enviarán a la computadora; tampoco se efectuarán los cambios de configuración.

## <span id="page-21-0"></span>**Operaciones de recepción adicionales**

## <span id="page-21-4"></span><span id="page-21-1"></span>**Recepción de faxes en la memoria cuando la bandeja de papel está vacía**

En cuanto la bandeja de papel se quede vacía durante la recepción de un fax, en la pantalla LCD se mostrará Compruebe papel. Debe poner papel en la bandeja de papel.  $(\triangleright\triangleright$  Guía básica del usuario: *Carga de papel y otros soportes de impresión*).

Aunque no coloque papel en la bandeja de papel, el equipo continuará recibiendo el fax. El resto de las páginas se almacenarán en la memoria, siempre y cuando haya suficiente memoria disponible.

Cuando la memoria esté llena, el equipo dejará de responder a las llamadas. Para imprimir los faxes, coloque papel nuevo en la bandeja.

## <span id="page-21-5"></span><span id="page-21-2"></span>**Impresión de faxes entrantes reducidos**

Si selecciona Sí, el equipo reducirá cada página del fax entrante para adaptarla a una página de papel de tamaño Carta, Legal o A4. El equipo calcula el porcentaje de reducción mediante el tamaño de página del fax y la configuración de Tamaño papel.

(**▶▶** Guía básica del usuario: *Tamaño de papel*).

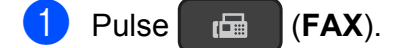

- b Pulse **Menu (Menú)**, **3**, **1**, **6**.
- **3** Pulse **▲ o ▼** para seleccionar Sí (o No). Pulse **OK**.

Pulse Stop/Exit (Detener/Salir).

## <span id="page-22-2"></span><span id="page-22-1"></span><span id="page-22-0"></span>**Recepción de un fax al final de una conversación**

Al final de una conversación, puede pedir al interlocutor que le envíe un fax antes de colgar. Asegúrese de que la unidad ADF esté vacía.

- **a** Pida al interlocutor que coloque el documento en su equipo y que pulse el botón Inicio o Enviar.
- 2 Cuando oiga los tonos CNG del otro equipo, pulse **Black Start (Inicio Negro)** o **Color Start (Inicio Color)**.
- **3** Pulse 2 para seleccionar Recib y recibir el fax.
- 4 Cuelgue el auricular del teléfono externo.

# <span id="page-23-5"></span><span id="page-23-0"></span>**5**

# **Marcación y almacenamiento de números (modelo MFC)**

## <span id="page-23-1"></span>**Operaciones de voz**

Puede utilizar el teléfono externo para realizar llamadas de voz.

## <span id="page-23-2"></span>**Tono o pulso**

Si dispone de un servicio de marcación por pulsos, pero necesita enviar señales de tonos (p. ej., para operaciones de banca telefónica), siga estas instrucciones:

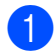

## a Pulse **Hook (Teléfono/R)**.

**2** Pulse **#** en el panel de control del equipo. Todos los dígitos marcados posteriormente enviarán señales de tonos.

Cuando finalice la llamada, el equipo volverá al servicio de marcación por pulsos.

## <span id="page-23-3"></span>**Modo Fax/Tel**

Si el equipo está en el modo Fax/Tel, utilizará el timbre F/T (semitimbre/doble timbre) para indicarle que debe contestar a una llamada de voz.

Si se encuentra en la extensión telefónica, deberá descolgar el auricular antes de que transcurra el período configurado para el timbre F/T, y a continuación, pulsar **# 5 1** entre los semitimbres/dobles timbres. Si no hay nadie en la línea o si alguien quiere enviarle un fax, devuelva la llamada al equipo pulsando  $*$  5 1.

Si se encuentra en el equipo, descuelgue el auricular del teléfono externo y, a continuación, pulse **Hook (Teléfono/R)** para responder.

## <span id="page-23-6"></span><span id="page-23-4"></span>**ID de llamada**

La función ID de llamada permite utilizar el servicio de suscripción de identificación de llamadas ofrecido por muchas compañías telefónicas locales. Este servicio muestra el número de teléfono o el nombre (si está disponible) de la persona que realiza la llamada mientras suena la línea. Llame a su compañía telefónica para obtener más información.

Al contestar a la llamada, desaparece la información de ID de la persona que realiza la llamada de la pantalla LCD, pero la información de la llamada permanece almacenada en la memoria de ID de llamada.

Puede visualizar el historial de ID de llamada y eliminar números de la lista en caso necesario.

- Puede ver el número (o el nombre).
- El mensaje

# no disp. (ID desconoci.) indica que la llamada se originó fuera del área abarcada por el servicio de ID de llamada.

El mensaje Llam. privada (Llama.privada) indica que el interlocutor ha bloqueado intencionadamente la transmisión de la información de ID de llamada.

Puede imprimir una lista con la información de las ID de llamadas recibidas en su equipo. (Consulte *[Impresión de la lista de ID de](#page-24-1) llamada* >> [página 19](#page-24-1)).

## **NOTA**

El servicio de ID de llamada varía según las compañías. Llame a su compañía telefónica local para saber qué tipo de servicio está disponible en su área.

## <span id="page-24-3"></span><span id="page-24-2"></span>**Visualización de la lista de ID de llamada**

El equipo almacena información de las treinta últimas llamadas en la lista de ID de llamada. Cuando se recibe la trigésima primera llamada, el equipo sustituye la información de la primera llamada. Puede visualizar o imprimir esta lista.

## a Pulse **Menu (Menú)**, **3**, **0**, **3**.

## Pulse OK.

La ID de llamada de la última llamada aparecerá en la pantalla LCD. Si no se ha almacenado ninguna ID, la alarma sonará y aparecerá Llamada no ID en la pantalla LCD.

**6** Pulse **▲** o **v** para desplazarse por la memoria de ID de llamada con el fin seleccionar la ID de llamada que desee visualizar y, a continuación, pulse **OK**. En la pantalla LCD se mostrará el número de la persona que realiza la llamada, así como la fecha y la hora de la llamada.

## **NOTA**

Para eliminar la ID de llamada de la lista, pulse **Clear (Borrar)**. Pulse **1** para confirmar la acción.

Para finalizar la visualización, pulse **Stop/Exit (Detener/Salir)**.

## <span id="page-24-4"></span><span id="page-24-1"></span>**Impresión de la lista de ID de llamada**

- a Pulse **Menu (Menú)**, **6**, **7**.
- <sup>2</sup> Si no se ha almacenado ninguna ID, la alarma sonará y aparecerá Llamada no ID en la pantalla LCD.
- **63** Pulse **Black Start (Inicio Negro)**.
- 4 Cuando la impresión haya finalizado, pulse **Stop/Exit (Detener/Salir)**.

## <span id="page-24-0"></span>**Consideraciones sobre líneas especiales (Solo disponible en algunos países)**

## <span id="page-24-6"></span>**Traspaso de líneas telefónicas**

Un sistema telefónico de traspaso es un grupo de dos o más líneas telefónicas separadas que pasan llamadas entrantes de una a otra si están ocupadas. Las llamadas se pasan o "traspasan" a la siguiente línea telefónica disponible en un orden predeterminado.

El equipo puede trabajar en un sistema de traspaso siempre que sea el último número en la secuencia, de modo que la llamada no pueda traspasarse más. No ponga el equipo en ninguno de los otros números; cuando las demás líneas están ocupadas y se recibe una segunda llamada de fax, esta se enviará a una línea que no tenga un equipo de fax. **El equipo funcionará mejor en una línea dedicada.**

## <span id="page-24-5"></span>**Sistema telefónico de dos líneas**

Un sistema telefónico de dos líneas simplemente es un conjunto de dos números de teléfono individuales en la misma toma de pared. Los dos números de teléfono pueden estar en conexiones separadas (RJ11) o mezclados en una conexión (RJ14). El equipo debe estar enchufado en una conexión RJ11. Las conexiones RJ11 y RJ14 pueden tener el mismo tamaño y aspecto, y ambas pueden contener cuatro cables (negro, rojo, verde y amarillo). Para probar el tipo de conexión, enchufe un teléfono de dos líneas y compruebe si puede acceder a ambas líneas. Si puede, debe separar la línea para el equipo.

## <span id="page-25-2"></span><span id="page-25-0"></span>**Conversión de tomas telefónicas**

Hay tres maneras de convertir una toma a una conexión RJ11. Las dos primeras maneras pueden requerir ayuda de la compañía telefónica. Puede cambiar las tomas de la pared de una conexión RJ14 a dos conexiones RJ11. O bien, puede tener una toma de pared RJ11 instalada y configurar como esclavo o saltar uno de los números de teléfono de la misma.

La tercera manera es la más fácil: comprar un adaptador triple. Puede enchufar un adaptador triple en una toma de pared RJ14. Este separa los cables en dos conexiones RJ11 independientes (línea 1, línea 2) y una tercera conexión RJ14 (líneas 1 y 2). Si el equipo está en la línea 1, enchufe el equipo en L1 del adaptador triple. Si el equipo está en la línea 2, enchúfelo en L2 del adaptador triple.

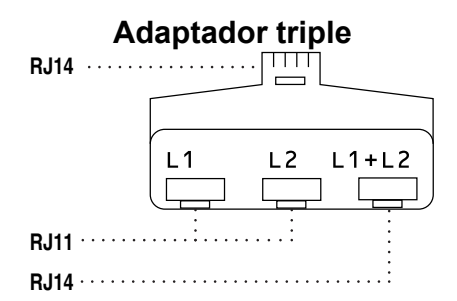

## <span id="page-25-1"></span>**Instalación del equipo, contestador externo de dos líneas y teléfono de dos líneas**

Cuando está instalando un contestador automático (TAD) externo de dos líneas y un teléfono de dos líneas, se debe aislar el equipo en una línea en la toma de la pared y en el contestador automático. La conexión más común es poner el equipo en la línea 2, lo que se explica en los siguientes pasos. La parte posterior del contestador automático de dos líneas debe tener dos conexiones telefónicas: una denominada L1 o L1/L2 y la otra L2. Necesitará al menos tres cables de línea telefónica, uno que viene con el equipo y dos para el contestador automático externo de dos líneas. Necesitará un cuarto cable de línea si añade un teléfono de dos líneas.

- a Coloque el contestador automático de dos líneas y el teléfono de dos líneas cerca del equipo.
- b Enchufe un extremo del cable de línea telefónica del equipo en la conexión L2 del adaptador triple. Enchufe el otro extremo en la clavija LINE del interior del equipo.
- **3** Enchufe un extremo del primer cable de línea telefónica del contestador automático en la conexión L1 del adaptador triple. Enchufe el otro extremo en la conexión L1 o L1/L2 del contestador automático de dos líneas.
- Enchufe un extremo del segundo cable de línea telefónica del contestador automático en la conexión L2 del contestador automático de dos líneas. Enchufe el otro extremo en la clavija EXT. del interior del equipo.

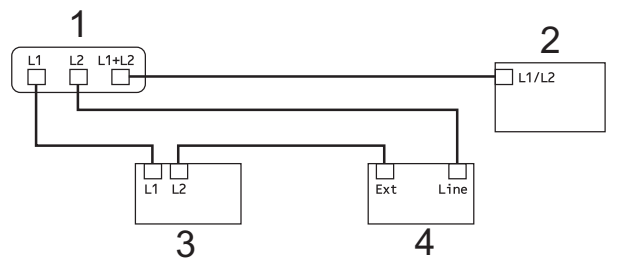

- **1 Adaptador triple**
- **2 Teléfono de dos líneas**
- **3 Contestador automático externo de dos líneas**
- **4 Equipo**

Los teléfonos de dos líneas adicionales en otras tomas de pared no necesitan adaptadores. Hay dos maneras de añadir un teléfono de dos líneas a la toma de pared del equipo. Puede enchufar el cable de la línea telefónica del teléfono de dos líneas en la conexión L1+L2 del adaptador triple. O bien, puede enchufar el teléfono de dos líneas en la conexión TEL del contestador automático de dos líneas.

## <span id="page-26-2"></span><span id="page-26-0"></span>**Operaciones de marcación adicionales**

## <span id="page-26-3"></span><span id="page-26-1"></span>**Marcación de códigos de acceso y números de tarjetas de crédito**

A veces le puede resultar conveniente seleccionar entre una serie de compañías de larga distancia al enviar un fax. Las tarifas pueden variar según el tiempo y el destino. Para aprovechar las tarifas bajas, puede almacenar los códigos de acceso de las compañías de larga distancia y los números de las tarjetas de crédito como números de marcación rápida. (>> Guía básica del usuario: *Almacenamiento de números de marcación rápida*).

Puede almacenar estas secuencias de marcación larga dividiéndolas y configurándolas como números de marcación rápida independientes en cualquier combinación.

También puede incluir marcación manual con el teclado de marcación.

Por ejemplo, puede almacenar '555' en la libreta de direcciones: #03 y '7000' en la libreta de direcciones: #02. Puede utilizar los dos para marcar '555-7000' como se muestra en el ejemplo siguiente:

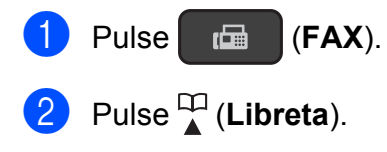

- **3** Pulse **A** o **▼** para seleccionar Búsqueda. Pulse **OK**.
- d Introduzca **#**, **03**.

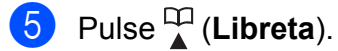

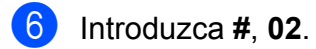

## Pulse **Black Start (Inicio Negro)** o **Color Start (Inicio Color)**. Se marcará '555-7000'.

Para cambiar un número de forma temporal, puede sustituir manualmente parte del número mediante el teclado de marcación. Por ejemplo, para cambiar el número a '555-7001', puede introducir el número (#03 '555') mediante (**Libreta**), seleccionar Búsqueda, pulsar **OK**, pulsar **#**, **03** y, a continuación, pulsar '**7001**' mediante el teclado de marcación.

## **NOTA**

Si tiene que esperar otro tono de marcación o señal en algún punto de la secuencia de marcación, cree una pausa en el número pulsando **Redial/Pause (Remarcar/Pausa)**. Cada vez que pulse el botón se añadirá un retraso de 3,5 segundos. Puede pulsar **Redial/ Pause (Remarcar/Pausa)** tantas veces como sean necesarias para aumentar la duración de la pausa.

## <span id="page-27-4"></span><span id="page-27-0"></span>**Formas adicionales de almacenar números**

## <span id="page-27-5"></span><span id="page-27-1"></span>**Configuración de grupos para multienvío**

Un grupo, que está almacenado en una ubicación de marcación rápida, permite enviar el mismo mensaje de fax a varios

números de fax al pulsar (**FAX**),

 (**Libreta**), Búsqueda, **OK**, **#**, el número de dos dígitos correspondiente a la ubicación y **Black Start (Inicio Negro)**.

(Consulte *[Multienvío \(solo en blanco y negro\)](#page-16-1)*  $\rightarrow$  [página 11](#page-16-1)).

En primer lugar, tendrá que almacenar cada número de fax en una ubicación de marcación rápida. (>> Guía básica del usuario: *Almacenamiento de números de marcación rápida*). A continuación, puede incluirlos

como números en el grupo. Cada grupo ocupa una ubicación de marcación rápida. Puede disponer de hasta seis grupos, o bien asignar hasta 39 números a un grupo de gran tamaño.

- a Pulse (**FAX**).
- **2** Pulse  $\Gamma$  (Libreta) y **A** o **v** para seleccionar Conf. grupos. Pulse **OK**.
- **3** Utilice el teclado de marcación para introducir el número de dos dígitos de la ubicación de marcación rápida en la que desee almacenar el grupo. Pulse **OK**.
- Utilice el teclado de marcación para asignarle un número al grupo (del 1 al 6). Pulse **OK**.

## **5** Para añadir números de marcación rápida, siga las instrucciones siguientes: Por ejemplo, para añadir los números de marcación rápida 05 y 09. Pulse (**Libreta**), **05**, (**Libreta**), **09**. En la pantalla LCD se mostrará: #05#09. G01:#05#09

- **6** Pulse OK cuando haya terminado de añadir números.
	- Utilice el teclado de marcación para introducir un nombre (16 caracteres como máximo) para el grupo. (Para obtener ayuda sobre cómo introducir letras, >> Guía básica del usuario: *Introducción de texto*). Pulse **OK**.

## **NOTA**

Puede imprimir una lista de todos los números de marcación rápida. (Consulte *Informes* >> [página 25\)](#page-30-0).

## <span id="page-27-6"></span><span id="page-27-2"></span>**Cambio o eliminación de un grupo**

Puede cambiar los números de marcación rápida de un grupo. Para eliminar un grupo, elimine todos los números de marcación rápida del mismo.

a Pulse (**FAX**).

- Pulse  $\frac{10}{4}$  (Libreta) y **A** o **v** para seleccionar Conf. grupos. Pulse **OK**.
- <span id="page-27-3"></span>**8** Utilice el teclado de marcación para introducir el número de dos dígitos de la ubicación de marcación rápida correspondiente al grupo que desee cambiar. Pulse **OK**.

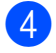

- $\overline{4}$  Realice una de las siguientes acciones:
	- Pulse 1 para cambiar el grupo almacenado.
	- Pulse 2 para introducir otro número de marcación rápida. Vaya al  $p$ aso $\bullet$ .
	- Pulse Stop/Exit (Detener/Salir) para salir sin realizar ningún cambio.

**6** Añada o elimine los números de marcación rápida en el grupo.

> ■ Para añadir números de marcación rápida, pulse **d** o **c** para situar el cursor debajo de un espacio en blanco.

Pulse (**Libreta**) e introduzca el número de marcación rápida que desee añadir al grupo mediante el teclado de marcación.

- Para eliminar números de marcación rápida, pulse **d** o **c** para situar el cursor debajo del número de marcación rápida que desee eliminar y, a continuación, pulse **Clear (Borrar)**.
- **6** Pulse OK cuando haya terminado de añadir o eliminar números de marcación rápida.

Introduzca el nombre nuevo del grupo (16 caracteres como máximo) mediante el teclado de marcación. (Por ejemplo, escriba "CLIENTES NUEVOS"). (Para obtener ayuda sobre cómo introducir letras, >> Guía básica del usuario: *Introducción de texto*). Pulse **OK**.

#### **NOTA**

*Cómo cambiar el nombre o número almacenado:*

Si desea cambiar un carácter, pulse **d** o **c** para colocar el cursor debajo del carácter pertinente y, a continuación, pulse **Clear (Borrar)**. Vuelva a introducir el carácter.

<span id="page-29-4"></span><span id="page-29-0"></span>**6**

# <span id="page-29-5"></span>**Impresión de informes**

## <span id="page-29-1"></span>**Informes de fax (modelo MFC)**

Puede utilizar los botones **Menu (Menú)** para configurar el informe Verificación de la transmisión y la Frecuencia de informes.

## <span id="page-29-7"></span><span id="page-29-2"></span>**Informe Verificación de la transmisión**

El informe Verificación de la transmisión se puede utilizar como comprobante del envío de faxes. (>> Guía básica del usuario: *Informe Verificación de la transmisión*).

## <span id="page-29-6"></span><span id="page-29-3"></span>**Diario del fax (informe de actividad)**

Puede configurar el equipo para imprimir informes a intervalos específicos (cada 50 faxes; cada 6, 12 o 24 horas; o bien, cada 2 o 7 días). Si configura el intervalo como No, aún puede imprimir el informe si sigue los pasos indicados en *[Cómo imprimir un informe](#page-31-0)* ▶▶ [página 26](#page-31-0). La configuración predeterminada es Cada 50 faxes.

a Pulse **Menu (Menú)**, **3**, **3**, **2**.

Pulse **A** o ▼ para seleccionar un intervalo. Pulse **OK**. Si selecciona Cada 50 faxes, vaya al paso $\boldsymbol{\Theta}$  $\boldsymbol{\Theta}$  $\boldsymbol{\Theta}$ .

Cada 6, 12 o 24 horas; cada  $2$  o  $7$ días

El equipo imprimirá el informe a la hora seleccionada y, a continuación, borrará todos los trabajos de la memoria. Si la memoria del equipo se llena con 200 trabajos antes de haberse alcanzado la hora especificada, el equipo imprimirá el informe en ese momento y, a continuación, borrará todos los trabajos de la memoria. Si desea imprimir un informe adicional antes de que llegue el momento especificado para imprimirlo, podrá hacerlo sin borrar los trabajos de la memoria.

Cada 50 faxes

El equipo imprimirá el informe cuando haya 50 trabajos almacenados.

Si selecciona Cada 7 días, pulse el día en el que se iniciará la cuenta atrás de siete días.

<span id="page-30-3"></span>4 Para introducir la hora de inicio de la impresión, realice una de las acciones siguientes:

> $\blacksquare$  Si ha establecido Reloj 12 h<sup>1</sup> en la configuración de la fecha y la hora, introduzca la hora (en formato de 12 horas) mediante el teclado del panel de control.

#### Pulse **OK**.

Pulse **A** o ▼ para seleccionar AM o PM y, a continuación, pulse **OK**.

- <span id="page-30-2"></span>La disponibilidad de esta opción depende del país.
- Si ha establecido Reloj 24 h en la configuración de la fecha y la hora, introduzca la hora (en formato de 24 horas) mediante el teclado del panel de control.

#### Pulse **OK**.

(Por ejemplo: introduzca 19:45 para indicar las ocho menos cuarto de la tarde).

<span id="page-30-1"></span>**5** Pulse Stop/Exit (Detener/Salir).

## <span id="page-30-4"></span><span id="page-30-0"></span>**Informes**

Se pueden utilizar los siguientes tipos de informes:

<span id="page-30-11"></span>■ Transmisión (Verif. trans.) (modelo MFC)

Imprime el informe Verificación de la transmisión correspondiente a la última transmisión.

<span id="page-30-10"></span>■ Libreta

(modelo MFC)

Imprime una lista con los nombres y los números almacenados en la memoria de la libreta de direcciones en orden numérico.

<span id="page-30-7"></span> Diario del fax (modelo MFC)

> Imprime una lista de información sobre los últimos faxes entrantes y salientes. (TX: Transmisión). (RX: Recepción).

<span id="page-30-5"></span>Ajust. usuario

Imprime una lista de las configuraciones.

<span id="page-30-6"></span>Configurar red (MFC-J200 y DCP-J105)

Imprime una lista de la configuración de la red.

<span id="page-30-9"></span>Informe WLAN (MFC-J200 y DCP-J105)

Imprime el informe de la conexión de WI AN

<span id="page-30-8"></span>Ident. Llam. (ID quién llama) (modelo MFC)

Imprime una lista de la información de ID de llamada disponible sobre los últimos 30 faxes y llamadas telefónicas que se han recibido.

#### <span id="page-31-1"></span>Capítulo 6

## <span id="page-31-2"></span><span id="page-31-0"></span>**Cómo imprimir un informe**

#### **(MFC-J200)**

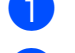

- a Pulse **Menu (Menú)**, **6**.
- 2 Realice una de las siguientes acciones:
	- $\blacksquare$  Pulse  $\blacktriangle$  o  $\nabla$  para seleccionar el informe que desee. Pulse **OK**.
	- Introduzca el número del informe que desee imprimir.
- **3** Pulse **Black Start (Inicio Negro)**.
- d Pulse **Stop/Exit (Detener/Salir)**.

## **(DCP-J100 y DCP-J105)**

- **1** Pulse Menu (Menú).
- **2** Pulse **A** o **▼** para seleccionar Imp. informes. Pulse **OK**.
- **3** Pulse **A** o ▼ para seleccionar el informe que desee imprimir. Pulse **OK**.
- d Pulse **Black Start (Inicio Negro)**.
- **5** Pulse Stop/Exit (Detener/Salir).

<span id="page-32-5"></span><span id="page-32-0"></span>**7**

# **Realización de copias**

## <span id="page-32-1"></span>**Opciones de copia**

Es posible cambiar la configuración de copia para la siguiente copia.

Estos ajustes de configuración son temporales. El equipo vuelve a la configuración predeterminada un minuto después de efectuar la copia.

Pulse **Copy Options (Opciones de Copia)** y, a continuación, pulse **a** o **b** para seleccionar la configuración de copia que desee. Pulse **OK**.

Pulse **Copy Quality (Calidad de copia)** [1](#page-32-4) para cambiar la velocidad y la calidad de las copias.

Cuando termine de seleccionar ajustes, pulse **Black Start (Inicio Negro)** o **Color Start (Inicio Color)**.

<span id="page-32-4"></span><sup>1</sup> Solo modelos DCP

## <span id="page-32-2"></span>**Detención de la copia**

Para detener la copia, pulse **Stop/Exit (Detener/Salir)**.

## <span id="page-32-6"></span><span id="page-32-3"></span>**Cambio de la calidad de la copia**

Puede seleccionar diferentes configuraciones para cambiar la velocidad y la calidad de las copias. La configuración predeterminada es Normal.

Si selecciona Normal, solo puede seleccionar Papel normal en Tipo de papel.

**Normal** 

El modo Normal es el recomendado para las impresiones normales. Este combina una buena calidad de copia con una buena velocidad de copia.

#### Alta

Utilice el modo Alta para copiar imágenes con gran nitidez como, por ejemplo, fotografías. Este modo ofrece la resolución más alta y la velocidad más lenta.

## **(MFC-J200)**

- **1** Cargue el documento.
- Pulse **同** (COPY (COPIA)).
	-

**7**

- Introduzca el número de copias que desee.
- d Pulse **Copy Options (Opciones de Copia)** v **A** o ▼ para seleccionar Calidad. Pulse **OK**.
- **b** Pulse **A** o **v** para seleccionar Normal o Alta. Pulse **OK**.
- 6 Si no desea cambiar más configuraciones, pulse **Black Start (Inicio Negro)** o bien **Color Start (Inicio Color)**.

Para cambiar la configuración predeterminada, siga las instrucciones siguientes:

- 
- a Pulse **Menu (Menú)**, **4**, **1**.
- **2** Pulse  $\triangle$  o  $\nabla$  para seleccionar Normal o Alta. Pulse **OK**.

c Pulse **Stop/Exit (Detener/Salir)**.

## <span id="page-33-2"></span>**(DCP-J100 y DCP-J105)**

1 Cargue el documento.

- Introduzca el número de copias que desee.
- **3** Pulse Copy Quality **(Calidad de copia)** repetidamente para seleccionar Normal o Alta.

## d Pulse **Black Start (Inicio Negro)**<sup>o</sup> **Color Start (Inicio Color)**.

Para cambiar la configuración predeterminada, siga las instrucciones siguientes:

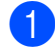

## **1** Pulse Menu (Menú).

- **2** Pulse **A** o **v** para seleccionar 2. Copia. Pulse **OK**.
- **3** Pulse **A** o **▼** para seleccionar 3.Calidad. Pulse **OK**.
- 4 Pulse **A** o **V** para seleccionar Normal o Alta. Pulse **OK**.
- **5** Pulse Stop/Exit (Detener/Salir).

## <span id="page-33-3"></span><span id="page-33-0"></span>**Ampliación o reducción de copias**

Puede seleccionar un porcentaje de ampliación o reducción. Si selecciona Ajustar a pág., el equipo ajustará la configuración al tamaño que se haya establecido en Tamaño papel.

#### **(MFC-J200)**

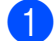

- Carque el documento.
- **Pulse 日 (COPY (COPIA)).**
- **3** Introduzca el número de copias que desee.

## **4** Pulse Copy Options **(Opciones de Copia)** y **▲** o  $\blacktriangledown$  para seleccionar Alargar/Reducir. Pulse **OK**.

**b** Pulse **A** o **▼** para seleccionar el porcentaje de ampliación o reducción que desee. Pulse **OK**.

## **NOTA**

Si selecciona Pers. (25-400%), introduzca un porcentaje de ampliación o reducción que esté comprendido entre el 25% y el 400%.

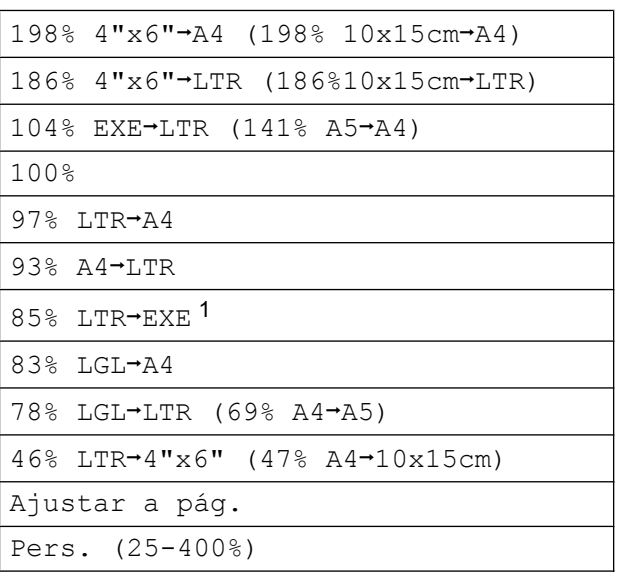

- <span id="page-33-1"></span>La disponibilidad de esta opción depende del país.
- 6 Si no desea cambiar más configuraciones, pulse **Black Start (Inicio Negro)** o bien **Color Start (Inicio Color)**.

#### **(DCP-J100 y DCP-J105)**

- Cargue el documento.
- Introduzca el número de copias que desee.
- **8** Pulse **Enlarge/Reduce (Ampliar/ Reducir)**.

<span id="page-34-3"></span>**4** Pulse **A** o ▼ para seleccionar el porcentaje de ampliación o reducción que desee. Pulse **OK**.

## **NOTA**

Si selecciona Pers. (25-400%), pulse **a** o **b** repetidamente para introducir un porcentaje de ampliación o reducción que esté comprendido entre el 25% y el 400%.

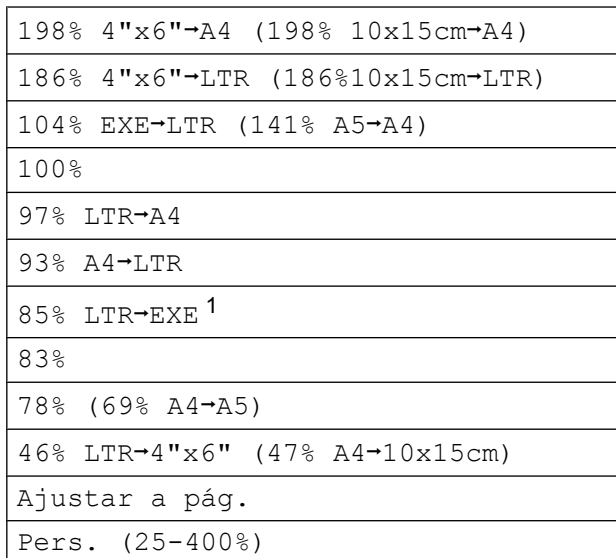

- <span id="page-34-1"></span><sup>1</sup> La disponibilidad de esta opción depende del país.
- **6** Pulse **Black Start (Inicio Negro)** o **Color Start (Inicio Color)**.

## **NOTA**

- **•** Formato pág. no está disponible con Alargar/Reducir - MFC-J200 (**Enlarge/Reduce (Ampliar/Reducir)** - DCP-J100 y DCP-J105).
- **•** Formato pág., Ordenar y Ret. color fon. (Reti. col. fon.) no están disponibles con Ajustar a pág.
- **•** Ajustar a pág. no funciona correctamente si el documento del cristal de escaneado está inclinado más de 3 grados. Mediante las guías para documentos, situadas en la parte superior izquierda, coloque el documento en la esquina superior izquierda de forma que quede hacia abajo sobre el cristal de escaneado.
- **•** Ajustar a pág. no está disponible si se utiliza la unidad ADF <sup>1</sup>
- **•** Ajustar a pág. no está disponible para documentos de tamaño Legal.
- <span id="page-34-2"></span>Solo modelo MFC

## <span id="page-34-4"></span><span id="page-34-0"></span>**Realización de copias N en 1 o un póster (Formato de página)**

La función de copia N en 1 puede ayudarle a ahorrar papel al permitirle copiar dos o cuatro páginas en una página impresa.

También puede hacer un póster. Al utilizar la función de póster, el equipo divide el documento en secciones y, a continuación, las amplía para poder unirlas y formar un póster. Si desea imprimir un póster, utilice el cristal de escaneado.

## **NOTA**

Ordenar, Alargar/Reducir - MFC-J200 (**Enlarge/Reduce (Ampliar/ Reducir)** - DCP-J100 y DCP-J105) y Ret. color fon. (Reti. col. fon.) no están disponibles con Formato pág.

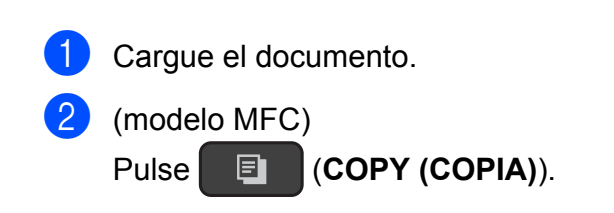

**7**

**3** Introduzca el número de copias que desee[. 1](#page-35-0)

- <span id="page-35-0"></span><sup>1</sup> Solo puede efectuar una copia por vez cuando se utiliza el formato de página Póster.
- 4 Pulse Copy Options **(Opciones de Copia)** y **▲** o  $\blacktriangledown$  para seleccionar Formato pág. Pulse **OK**.

## **b** Pulse **A** o **▼** para seleccionar

Normal(1en1), 2en1(Vert), 2en1(Hori), 4en1(Vert), 4en1(Hori), Póster(3x3) o  $2en1(Id)$ <sup>1</sup>. Pulse **OK**.

- <span id="page-35-1"></span>Para obtener información sobre 2 en 1 (ID), consulte *[Copia 2 en 1 \(ID\) \(Formato de página\)](#page-36-0)*  $\rightarrow$  [página 31.](#page-36-0)
- **6** Si no desea cambiar más configuraciones, pulse **Black Start (Inicio Negro)** o bien **Color Start (Inicio Color)** para escanear la página. Si ha colocado el documento en la unidad ADF<sup>1</sup> o está creando un póster, el equipo escanea las páginas e inicia la impresión.
	- <sup>1</sup> Solo modelo MFC

#### <span id="page-35-2"></span>**Si está utilizando el cristal de escaneado, vaya al paso** [g](#page-35-3)**.**

<span id="page-35-3"></span> $\sqrt{7}$  (MFC-J200)

Una vez que el equipo haya escaneado la página, pulse **1** para escanear la página siguiente. (DCP-J100 y DCP-J105) Una vez que el equipo haya escaneado la página, pulse **a** para escanear la página siguiente.

<span id="page-35-4"></span>**8** Coloque la siguiente página sobre el cristal de escaneado. Pulse **OK** para escanear la página. Repita los pasos  $\bigcirc$  $\bigcirc$  $\bigcirc$  y  $\bigcirc$  para cada página del formato de página.

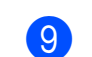

## $\begin{bmatrix} 9 \\ 1 \end{bmatrix}$  (MFC-J200)

Una vez escaneadas todas las páginas, pulse **2** para terminar. (DCP-J100 y DCP-J105) Una vez escaneadas todas las páginas, pulse **b** para finalizar.

## **NOTA**

- **•** Asegúrese de que el tamaño de papel esté configurado en Carta, A4 o Ejecutivo.
- **•** La copia de póster no está disponible para el tamaño de papel Ejecutivo.
- **•** Solo puede realizar una copia en color cada vez.
- **•** Solo puede realizar una copia de póster cada vez.
- **•** La copia de póster no está disponible si se utilizan transparencias.
- **•** (Vert) significa Vertical y (Hori) significa Horizontal.

## <span id="page-36-1"></span>**Coloque el documento hacia abajo en la dirección que se muestra a continuación:**

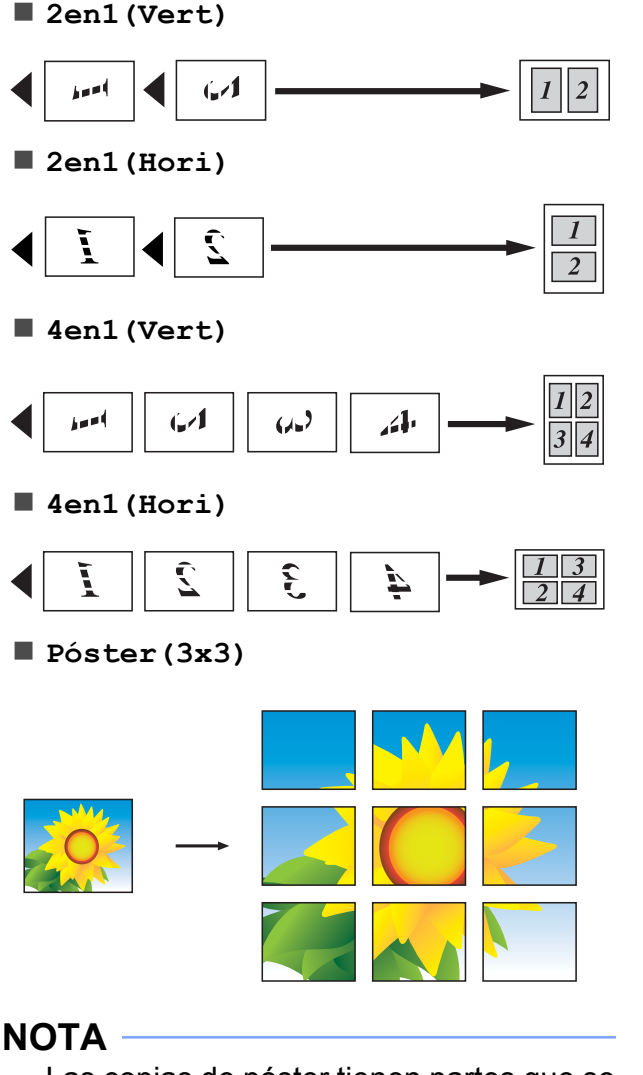

Las copias de póster tienen partes que se solapan por lo podrá unirlas fácilmente.

## <span id="page-36-2"></span><span id="page-36-0"></span>**Copia 2 en 1 (ID) (Formato de página)**

Puede copiar ambas caras del carné de identidad en una sola página, manteniendo el tamaño de la tarjeta original. Asegúrese de que el tamaño de papel esté configurado en Carta o A4.

## **NOTA**

Puede copiar un carné de identidad en la medida que la legislación aplicable lo permita. (>> Guía de seguridad del producto: *Limitaciones legales para la realización de copias*).

a Coloque el carné de identidad *hacia abajo* cerca de la esquina izquierda del cristal de escaneado tal y como se muestra en la ilustración.

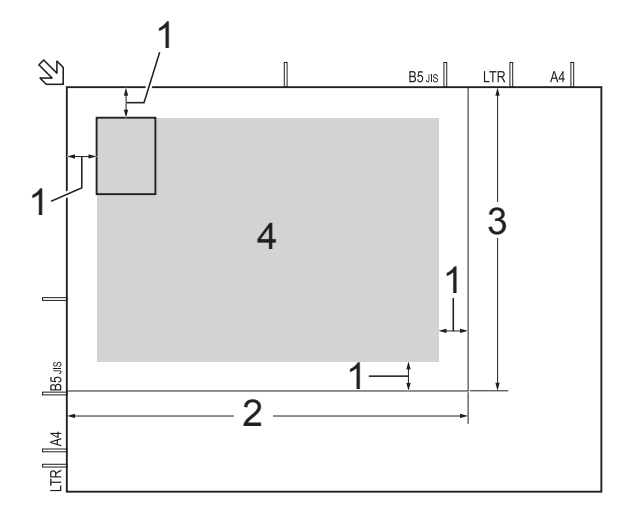

- **1 0,12 pulg. (3 mm) o mayor (parte superior, izquierda)**
- **2 8,5 pulg. (216 mm)**
- **3 5,5 pulg. (140 mm)**
- **4 Área de escaneado**

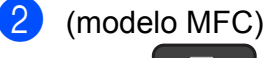

Pulse **同** (COPY (COPIA)).

Introduzca el número de copias que desee.

#### <span id="page-37-5"></span>Capítulo 7

d Pulse **Copy Options (Opciones de Copia)** y **▲** o  $\blacktriangledown$  para

seleccionar Formato pág. Pulse **OK**.

- **Pulse ▲ o ▼ para seleccionar** 2en1(Id). Pulse **OK**.
- **6** Pulse **Black Start (Inicio Negro)** o **Color Start (Inicio Color)**.

El equipo comienza a escanear una cara del carné de identidad.

 $7$  (MFC-J200)

Cuando el equipo haya escaneado una cara, pulse **1**. Dé la vuelta al carné de identidad y pulse **OK** para escanear la otra cara.

(DCP-J100 y DCP-J105)

Cuando el equipo haya escaneado una cara, pulse **a**.

Dé la vuelta al carné de identidad y pulse **OK** para escanear la otra cara.

## **NOTA**

- **•** Ordenar, Alargar/Reducir MFC-J200 (**Enlarge/Reduce (Ampliar/ Reducir)** - DCP-J100 y DCP-J105) y Ret. color fon. (Reti. col. fon.) no están disponibles con 2en1 (Id).
- **•** Solo puede realizar una copia en color cada vez.

## <span id="page-37-6"></span><span id="page-37-0"></span>**Ordenación de copias**

Puede ordenar varias copias. Las páginas se apilarán en el orden 123, 123, 123, etc.

Para ordenar copias, se recomienda que cargue documentos de una sola cara en la unidad ADF<sup>1</sup>. Para documentos a 2 caras y libros, utilice el cristal de escaneado.

<span id="page-37-1"></span>Solo modelo MFC

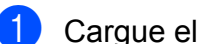

Cargue el documento.

- 2 (modelo MFC) Pulse **E** (COPY (COPIA)).
- Introduzca el número de copias que desee.
- **Pulse Copy Options (Opciones de Copia)** y **▲** o  $\blacktriangledown$  para seleccionar Apilar/Ordenar. Pulse **OK**.
- **b** Pulse **A** o **v** para seleccionar Ordenar. Pulse **OK**.
- 6 Si no desea cambiar más configuraciones, pulse **Black Start (Inicio Negro)** o bien **Color Start (Inicio Color)**. Si ha colocado el documento en la unidad ADF $<sup>1</sup>$ , el equipo lo escanea e</sup> inicia la impresión.

<span id="page-37-2"></span><sup>1</sup> Solo modelo MFC

#### **Si está utilizando el cristal de escaneado, vaya al paso** [g](#page-37-3)**.**

#### <span id="page-37-3"></span>g (MFC-J200)

Cuando el equipo haya escaneado la página del cristal de escaneado, pulse **1** para escanear la página siguiente. (DCP-J100 y DCP-J105) Cuando el equipo haya escaneado la página, pulse **a** para escanear la página siguiente.

<span id="page-37-4"></span>8 Coloque la siguiente página sobre el

cristal de escaneado. Pulse **OK** para escanear la página. Repita los pasos  $\bigcirc$  $\bigcirc$  $\bigcirc$  y  $\bigcirc$  [h](#page-37-4)asta que todas las páginas se hayan escaneado.

## $\begin{pmatrix} 9 \\ 1 \end{pmatrix}$  (MFC-J200)

Pulse **2** para finalizar el escaneado. El equipo inicia la impresión. (DCP-J100 y DCP-J105) Pulse **▼** para finalizar el escaneado. El equipo inicia la impresión.

## <span id="page-38-2"></span>**NOTA**

Ajustar a pág. y Formato pág. no están disponibles con Ordenar.

## <span id="page-38-3"></span><span id="page-38-0"></span>**Ajuste de la densidad**

Se puede ajustar la densidad de la copia para hacerla más oscura o más clara.

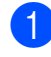

Cargue el documento.

- $\sqrt{2}$  (modelo MFC) Pulse **E** (COPY (COPIA)).
- **3** Introduzca el número de copias que desee.
- d Pulse **Copy Options (Opciones de Copia)** y **a** o **b** para seleccionar Densidad. Pulse **OK**.
- **b** Pulse **A** o **▼** para aclarar u oscurecer una copia. Pulse **OK**.
- **6** Si no desea cambiar más configuraciones, pulse **Black Start (Inicio Negro)** o **Color Start (Inicio Color)**.

Para cambiar la configuración predeterminada, siga las instrucciones siguientes:

## **(MFC-J200)**

- a Pulse **Menu (Menú)**, **4**, **2**.
- Pulse  $\blacktriangle$  o  $\blacktriangledown$  para aclarar u oscurecer una copia. Pulse **OK**.

**8** Pulse Stop/Exit (Detener/Salir).

#### **(DCP-J100 y DCP-J105)**

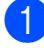

- **a** Pulse Menu (Menú).
- **2** Pulse  $\triangle$  o  $\nabla$  para seleccionar 2. Copia. Pulse **OK**.
- **3** Pulse  $\triangle$  o  $\nabla$  para seleccionar 4.Densidad. Pulse **OK**.
- 4 Pulse  $\triangle$  o  $\triangledown$  para aclarar u oscurecer una copia. Pulse **OK**.
- **6** Pulse Stop/Exit (Detener/Salir).

## <span id="page-38-4"></span><span id="page-38-1"></span>**Quitar el color de fondo**

Elimina los colores de fondo claros del documento al realizar una copia. De esta manera se puede conseguir que la copia sea más legible y ahorrar algo de tinta.

Al seleccionar valores superiores, el fondo blanco será más evidente.

## **NOTA**

Esta función solo debe utilizarse cuando se realizan copias en color. El color del fondo se elimina automáticamente en todas las copias en blanco y negro.

- Carque el documento.
- $2$  (modelo MFC)
	- Pulse **E** (COPY (COPIA)).
- **6** Introduzca el número de copias que desee.
- **4** Pulse Copy Options **(Opciones de Copia)** y **A** o ▼ para seleccionar Ret. color fon. (Reti. col. fon.). Pulse **OK**.
- **b** Pulse  $\triangle$  o  $\nabla$  para seleccionar Bajo, Media, Alta o No. Pulse **OK**.
	- f Pulse **Color Start (Inicio Color)**.

**7**

Capítulo 7

## **NOTA**

Ajustar a pág. y Formato pág. no están disponibles con Ret. color fon. (Reti. col. fon.).

<span id="page-40-0"></span>**A**

# **Mantenimiento rutinario**

## <span id="page-40-1"></span>**Limpieza y comprobación del equipo**

## <span id="page-40-2"></span>**Limpieza de la parte exterior del equipo**

**Limpie la pantalla LCD de la siguiente manera:**

## **IMPORTANTE**

la alimentación.

NO utilice ningún producto de limpieza líquido (incluido etanol).

- Mantenga pulsado  $\left(\begin{array}{c} 0 \end{array}\right)$  para apagar el equipo. En la pantalla LCD se mostrará Apagando equipo durante unos segundos antes de que se desconecte
- 2 Limpie la pantalla LCD con un paño suave, *seco* y sin pelusa.

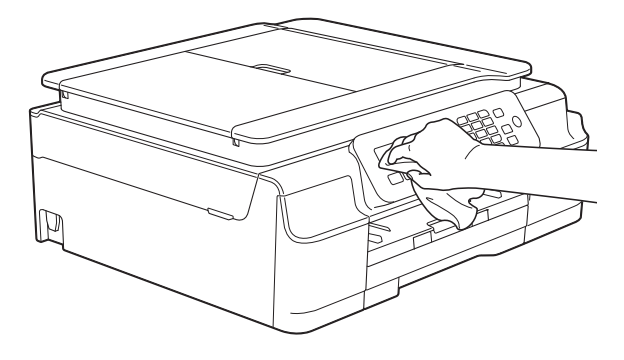

**Limpie la parte exterior del equipo de la siguiente manera:**

## **IMPORTANTE**

- **•** Utilice detergentes neutros. Si utiliza líquidos volátiles (por ejemplo, disolvente o bencina), se dañará la superficie exterior del equipo.
- **•** NO utilice productos de limpieza que contengan amoníaco.
- **•** NO utilice alcohol isopropílico para quitar la suciedad del panel de control. Podría agrietar el panel.
- Tire de la bandeia de papel (1) para sacarla por completo del equipo.

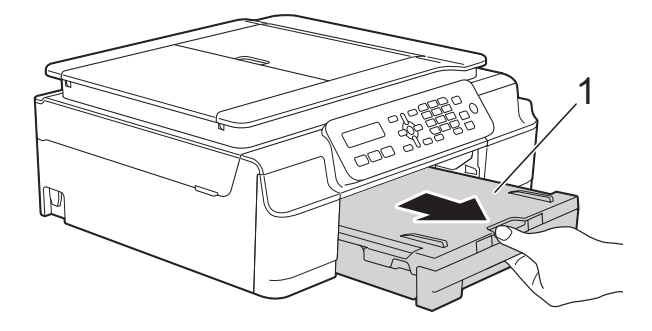

Limpie la parte exterior del equipo con un paño suave, *seco* y sin pelusa para

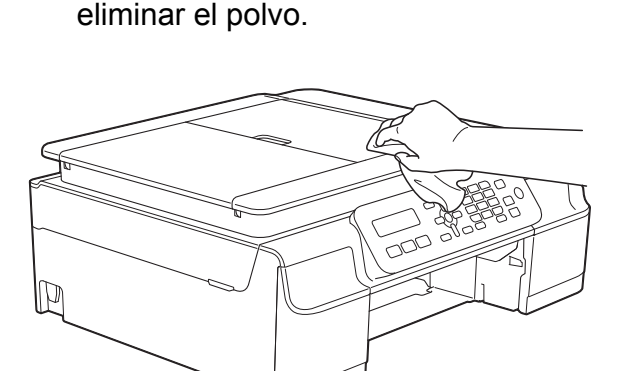

**A**

- <span id="page-41-2"></span>**3** Levante la cubierta de la bandeja de salida del papel y extraiga cualquier objeto que se haya atascado en la bandeja.
- $\overline{4}$  Limpie la parte interior y exterior de la bandeja de papel con un paño suave, *seco* y sin pelusa para eliminar el polvo.

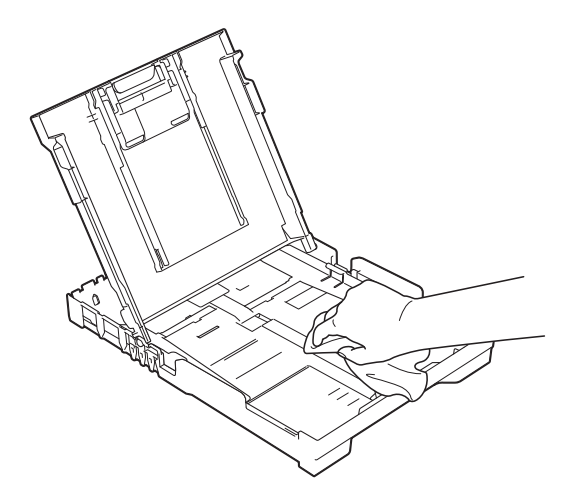

 $\overline{6}$  Cierre la cubierta de la bandeja de salida del papel y vuelva a colocar la bandeja de papel con firmeza en el equipo.

## <span id="page-41-3"></span><span id="page-41-0"></span>**Limpieza de la platina de impresión del equipo**

**ADVERTENCIA**

## $\bigwedge$

Asegúrese de desenchufar el equipo de la toma de corriente de CA antes de limpiar la platina de impresión para evitar que se produzca una descarga eléctrica.

Coloque las dos manos bajo las lengüetas de plástico situadas a ambos lados del equipo para levantar la cubierta del escáner hasta su posición de apertura.

b Limpie la platina de impresión del equipo (1) y el área a su alrededor frotando cualquier derrame de tinta con un paño suave, *seco* y sin pelusa.

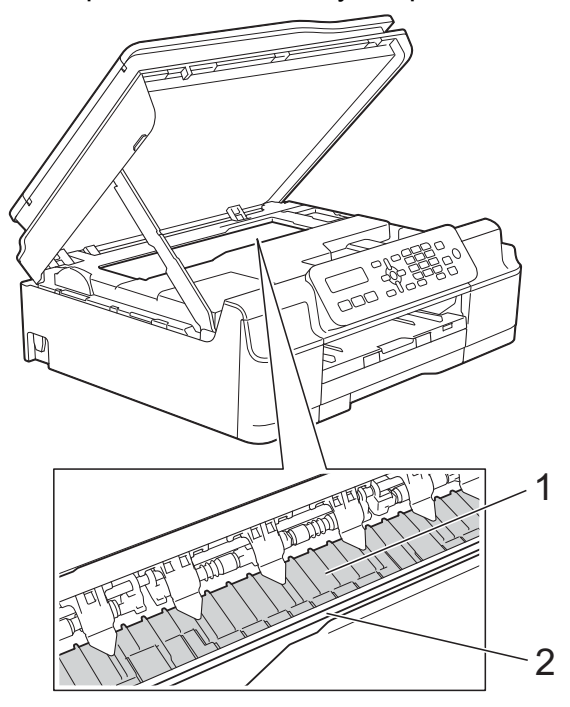

## **IMPORTANTE**

NO toque la banda del codificador (2). De lo contrario, se podrían producir daños en el equipo.

- **6** Levante la cubierta del escáner para liberar el bloqueo. Empuje con cuidado hacia abajo el soporte de la cubierta del escáner y cierre la cubierta del escáner con ambas manos.
- Vuelva a enchufar el cable de alimentación.

## <span id="page-41-4"></span><span id="page-41-1"></span>**Limpieza de los rodillos de alimentación del papel**

Si los rodillos de alimentación del papel se manchan de tinta, pueden producirse problemas en la alimentación del papel.

<span id="page-42-1"></span>**Desenchufe el equipo de la toma de** corriente de CA. Tire de la bandeja de papel (1) para sacarla por completo del equipo.

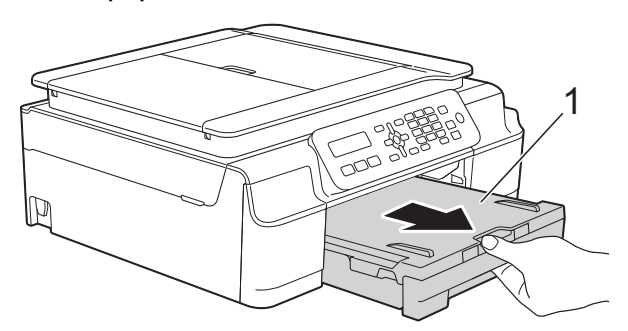

## **NOTA**

Si la lengüeta de soporte del papel está abierta, ciérrela y, a continuación, cierre el soporte del papel.

2 Limpie los rodillos de alimentación del papel (1) con un paño suave y sin pelusa humedecido con agua realizando un movimiento de lado a lado. Seguidamente, limpie los rodillos con un paño suave, *seco* y sin pelusa para eliminar toda la humedad.

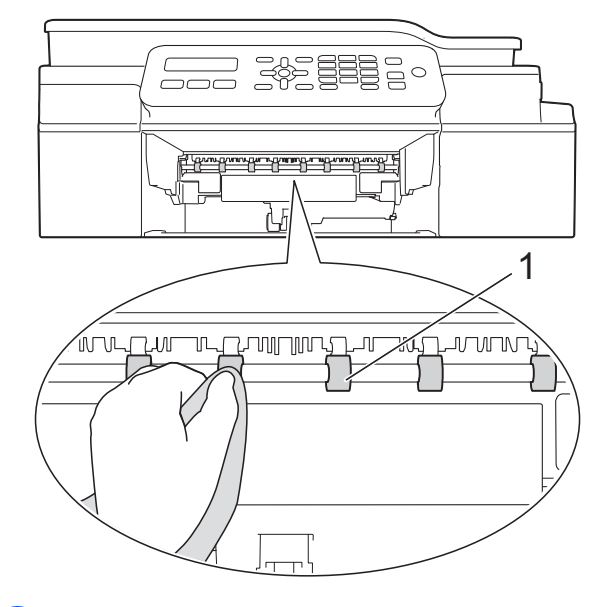

- **3** Vuelva a colocar la bandeja de papel firmemente en el equipo.
- $\overline{4}$  Vuelva a enchufar el cable de alimentación.

## **NOTA**

No vuelva a utilizar el equipo hasta que los rodillos estén secos. Si utiliza el equipo antes de que se sequen los rodillos, puede que se produzcan problemas en la alimentación del papel.

## <span id="page-42-2"></span><span id="page-42-0"></span>**Limpieza de los rodillos de recogida de papel**

- Desenchufe el equipo de la toma de corriente de CA.
- 2 Tire de la bandeja de papel para sacarla por completo del equipo.

## **NOTA**

Si el equipo ha alimentado varias páginas a la vez cuando quedaban solo unas pocas hojas de papel en la bandeja, limpie la almohadilla de la base (1) con un paño suave y sin pelusa humedecido con agua.

Seguidamente, limpie la almohadilla con un paño suave, *seco* y sin pelusa para eliminar toda la humedad.

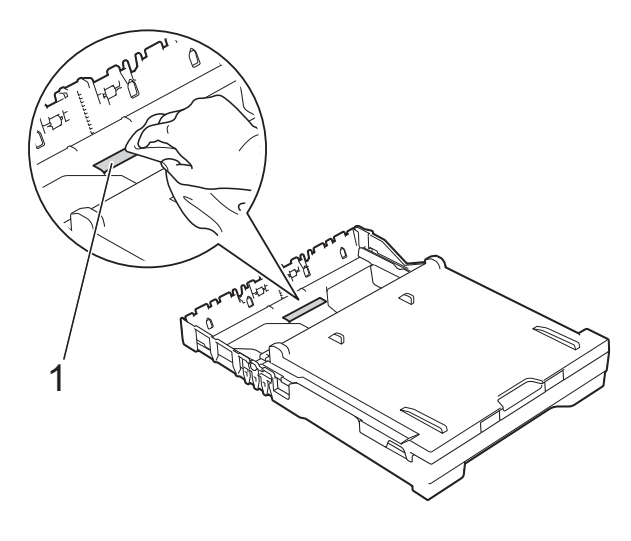

<span id="page-43-1"></span>**3** Abra la cubierta para el desatasco de papel (1) de la parte posterior del equipo.

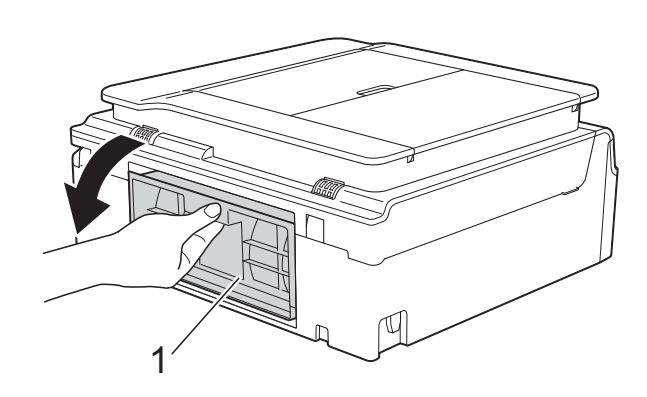

4 Limpie los rodillos de recogida de papel (1) con un paño suave y sin pelusa humedecido con agua.

Gire lentamente los rodillos para que se limpie toda la superficie.

Seguidamente, limpie los rodillos con un paño suave, *seco* y sin pelusa para eliminar toda la humedad.

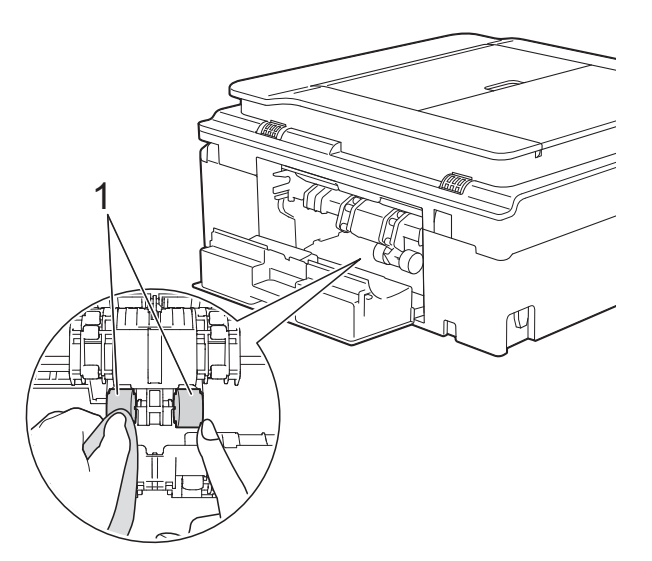

e Cierre la cubierta para el desatasco de papel.

Asegúrese de que la cubierta esté totalmente cerrada.

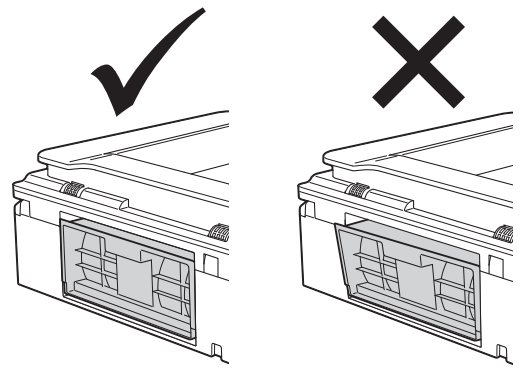

- $\begin{pmatrix} 6 \end{pmatrix}$  Vuelva a colocar la bandeja de papel firmemente en el equipo.
- g Vuelva a enchufar el cable de alimentación.

## <span id="page-43-2"></span><span id="page-43-0"></span>**Comprobación del volumen de tinta**

Puede comprobar la tinta restante en el cartucho.

## **(MFC-J200)**

a Pulse **Menu (Menú)**, **1**, **3**.

**2** En la pantalla LCD aparecerá indicado el volumen de tinta.

- **3** Pulse **A** o **▼** para seleccionar el color que desee comprobar.
- d Pulse **Stop/Exit (Detener/Salir)**.

**(DCP-J100 y DCP-J105)**

- a Pulse **Menu (Menú)**.
- **2** Pulse **▲ o ▼** para seleccionar 1. Tinta. Pulse **OK**.
- **3** Pulse **A** o ▼ para seleccionar

3.Tinta restante.

Pulse **OK**.

En la pantalla LCD aparecerá indicado el volumen de tinta.

## <span id="page-44-1"></span>BK:-ooooonn+ e

**4** Pulse **A** o ▼ para seleccionar el color que desee comprobar.

**6** Pulse Stop/Exit (Detener/Salir).

#### **NOTA**

Puede comprobar el volumen de tinta desde la computadora.

Para obtener más información, >> Guía del usuario de software y en red.

## <span id="page-44-2"></span><span id="page-44-0"></span>**Embalaje y transporte del equipo**

Siempre que transporte el equipo, utilice el material de embalaje original del mismo. Si no embala el equipo correctamente, cualquier daño que se produzca durante el transporte podría no quedar cubierto por la garantía.

El equipo debe asegurarse debidamente con el transportista.

## **IMPORTANTE**

Es importante permitir que el equipo "estacione" adecuadamente el cabezal de impresión después de haber finalizado una impresión. Escuche atentamente el equipo antes de desenchufarlo para asegurarse de que no haya ningún ruido mecánico. Si no deja que el equipo complete este proceso de estacionamiento, puede que se produzcan problemas de impresión y que se deteriore el cabezal de impresión.

- Desenchufe el equipo de la toma de corriente de CA.
- **2** Coloque las dos manos bajo las lengüetas de plástico situadas a ambos lados del equipo para levantar la cubierta del escáner hasta su posición de apertura. A continuación, desenchufe el equipo de la toma de teléfono de la pared y desenchufe el cable de la línea telefónica del equipo.
- **3** Desenchufe el cable de interfaz del equipo en caso de que esté conectado.

4 Levante la cubierta del escáner (1) para liberar el bloqueo. Empuje con cuidado hacia abajo el soporte de la cubierta del escáner (2) y cierre la cubierta del escáner (3) con ambas manos.

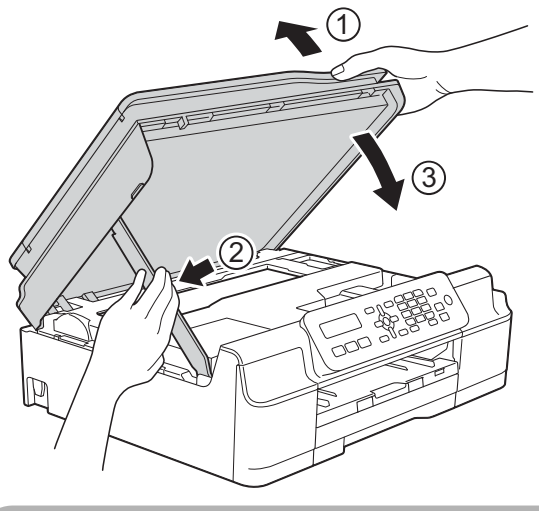

**A** AVISO

Tenga cuidado de no lastimarse los dedos cuando cierre la cubierta del escáner.

- **6** Abra la cubierta del cartucho de tinta.
- 6 Empuje las palancas de desbloqueo de tinta para liberar los cartuchos de tinta y, a continuación, extraiga los cartuchos de tinta.

(**▶▶** Guía básica del usuario: *Sustitución de los cartuchos de tinta*).

Coloque la pieza de protección naranja y, a continuación, cierre la cubierta del cartucho de tinta.

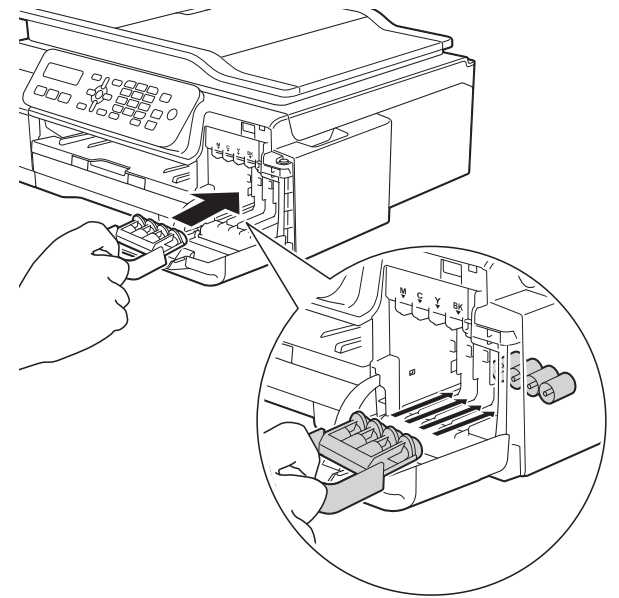

## **IMPORTANTE**

**•** Asegúrese de que la lengüeta de plástico de la izquierda de la pieza de protección naranja (1) quede inmovilizada en su sitio (2).

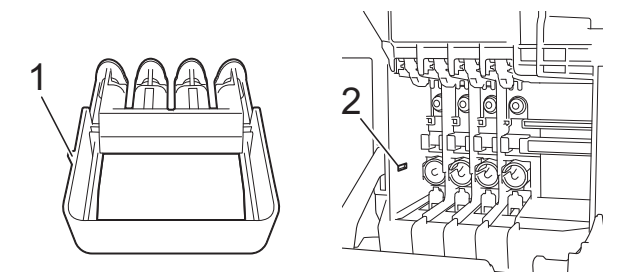

**•** Si no encuentra la pieza de protección naranja, transporte el equipo sin ella. NO coloque cartuchos de tinta como alternativa antes del transporte.

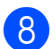

8 Envuelva el equipo en la bolsa.

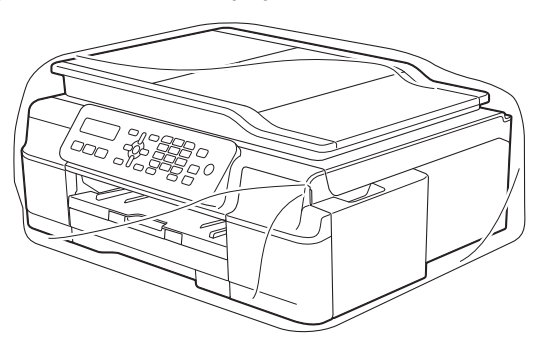

<sup>9</sup> Embale el equipo y los materiales impresos en la caja original junto con el material de embalaje original tal y como se muestra en la ilustración. No embale los cartuchos de tinta usados en la caja.

#### **NOTA**

Si devuelve el equipo a Brother como parte del servicio de intercambio, embale *solamente* el equipo. Conserve todas las piezas y materiales impresos que vaya a utilizar con el equipo de intercambio.

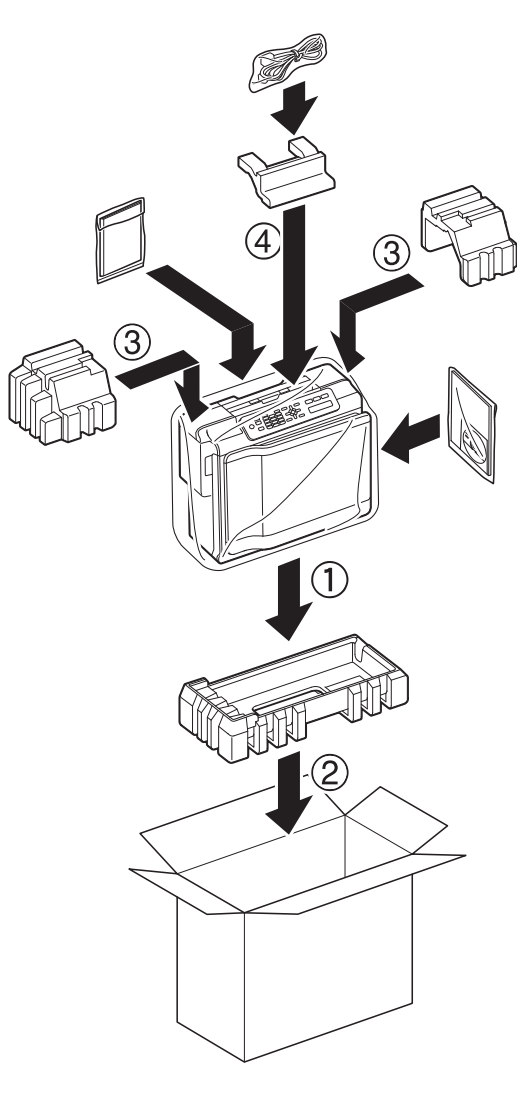

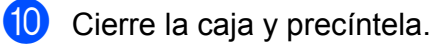

<span id="page-47-0"></span>**B Glosario**

Esta lista contiene todas las funciones y términos que aparecen en los manuales Brother. La disponibilidad de estas funciones se encuentra en función del modelo adquirido.

#### **Acceso doble**

El equipo puede escanear en la memoria faxes salientes o trabajos programados al mismo tiempo que envía un fax desde la memoria o recibe o imprime un fax entrante.

#### **Ajuste usuario**

Informe impreso que muestra la configuración actual del equipo.

#### **Brillo**

Al cambiar el brillo, la imagen se hace más clara o más oscura.

#### **Búsqueda**

Listado electrónico alfabético o numérico de los números de grupo y de marcación rápida almacenados.

#### **Código de contestación telefónica (solo para el modo Fax/Tel)**

Cuando el equipo conteste una llamada de voz, sonará con semitimbres/dobles timbres. Puede descolgar el auricular de la extensión telefónica pulsando este código (**# 5 1**).

#### **Código de recepción de fax**

Pulse este código (**l 5 1**) al contestar una llamada de fax desde una extensión telefónica o desde un teléfono externo.

#### **Configuración temporal**

Es posible seleccionar una serie de opciones para cada transmisión de fax y cada copia sin modificar la configuración predeterminada.

#### **Contraste**

Opción de configuración para compensar documentos demasiado claros o demasiado oscuros que permite aclarar los mensajes de fax o las copias de documentos oscuros, y oscurecer los claros.

#### **Densidad**

Al cambiar la densidad, la imagen se hace más clara o más oscura.

#### **Diario del fax**

Enumera la información sobre los últimos 200 faxes entrantes y salientes. TX significa Transmisión. RX significa Recepción.

#### **Duración del timbre F/T**

Tiempo durante el cual suena el timbre del equipo Brother (si el modo de recepción está configurado como Fax/Tel) para indicarle que debe atender a una llamada de voz que el equipo ha contestado.

#### **ECM (Modo de corrección de errores)**

Función que detecta errores durante la transmisión de faxes y vuelve a enviar las páginas del fax en las que se detectó un error.

#### **Error de comunicación (Error comu.)**

Error que se produce al enviar o recibir un fax, normalmente como consecuencia del ruido o de interferencias en la línea.

#### **Escala de grises**

Tonalidades de gris disponibles para copiar y escanear, así como para enviar y recibir fotografías por fax.

#### **Escaneado**

Proceso de envío de la imagen electrónica de un documento en papel a la computadora.

#### **Extensión telefónica**

Teléfono que utiliza la misma línea que el fax, pero que está enchufado a una toma diferente de la pared.

## **Fax manual**

Puede pulsar **Hook (Teléfono/R)** para oír la respuesta del equipo de fax receptor antes de pulsar **Black Start (Inicio Negro)** o **Color Start (Inicio Color)** para comenzar a enviar el fax.

## **Fax/Tel**

Función que permite recibir faxes y llamadas telefónicas. No use este modo si utiliza un contestador automático (TAD).

## **Frecuencia de informes**

Período de tiempo previamente programado entre las impresiones automáticas de informes Diario del fax. Puede imprimir el informe Diario del fax en cualquier momento sin que ello interrumpa el ciclo especificado.

## **Grupo de compatibilidad**

Capacidad de una unidad de fax para comunicarse con otra. Está garantizada la compatibilidad entre grupos ITU-T.

## **ID de llamada**

Servicio adquirido a través de la compañía telefónica que permite ver el número (o nombre) del interlocutor que le está llamando.

#### **Identificación de estación**

Información almacenada que aparece en la parte superior de las páginas enviadas por fax. Incluye el nombre y número de fax del remitente.

#### **Informe Verificación de la transmisión**

Listado del último fax enviado que indica su fecha, hora y número.

### **Informe WLAN**

Informe impreso que muestra el resultado de la conexión de WLAN.

## **Innobella™**

Innobella™ es una gama de consumibles originales ofrecidos por Brother. Para obtener los mejores resultados en cuanto a calidad, Brother recomienda tinta y papel Innobella™.

## **LCD (Pantalla de cristal líquido)**

La pantalla LCD del equipo que muestra mensajes interactivos para programar tareas en pantalla y muestra la fecha y la hora cuando el equipo está inactivo.

#### **Libreta de direcciones**

Lista con los nombres y los números de marcación rápida y grupo almacenados para simplificar la marcación.

#### **Marcación rápida**

Puede almacenar nombres y números para simplificar la marcación.

#### **Mejora del color**

Permite ajustar el color de la imagen para obtener una mejor calidad de impresión, mejorando la definición, el nivel de blanco y la densidad del color.

#### **Método de codificación**

Método para codificar la información contenida en el documento. Todos los equipos de fax deben utilizar como mínimo el estándar Modified Huffman (MH). El equipo admite métodos para una mayor compresión, Modified Read (MR), Modified Modified Read (MMR) y JPEG siempre y cuando el equipo receptor sea compatible con dichos métodos.

#### **Modo de menú**

Modo de programación para cambiar los ajustes del equipo.

#### **Modo satélite**

Efectúa cambios temporales en los tonos de fax para adaptarse a los ruidos y a las interferencias en líneas telefónicas en el extranjero.

#### **Multienvío**

Capacidad de enviar el mismo mensaje de fax a más de un destinatario.

#### **Número de grupo**

Combinación de números de marcación rápida almacenados en una ubicación de marcación rápida para multienvío.

**B**

#### **Número de timbres**

Número de timbres que suenan antes de que el equipo conteste en los modos Solo fax (Sólo fax) y Fax/Tel.

#### **OCR (reconocimiento óptico de caracteres)**

La aplicación de software Nuance™ PaperPort™ 12SE o Presto! PageManager convierte las imágenes en texto editable.

#### **Pausa**

Permite introducir un retraso de 3,5 segundos en la secuencia de marcación mientras marca con el teclado de marcación o mientras almacena números de marcación rápida. Pulse el botón **Redial/Pause (Remarcar/Pausa)** del panel de control tantas veces como sea necesario para realizar pausas más prolongadas.

#### **Pulso**

Forma de marcación rotativa en una línea telefónica.

#### **Recepción en memoria**

Opción que permite recibir faxes en la memoria del equipo cuando se ha agotado el papel.

#### **Recepción fácil**

Función que permite que el equipo responda a tonos CNG si el usuario interrumpe una llamada de fax contestándola.

#### **Reducción automática (Reducción auto)**

Permite reducir el tamaño de los faxes entrantes.

#### **Remarcación automática**

Función que permite que el equipo vuelva a marcar el último número de fax marcado transcurridos cinco minutos si el fax no se pudo enviar por estar la línea ocupada.

#### **Resolución**

Número de líneas verticales y horizontales por pulgada. (Consulte Resolución Estándar, Resolución Fina, Resolución Superfina y Resolución Foto).

#### **Resolución Estándar**

 $203 \times 98$  ppp (blanco y negro). 203 × 196 ppp (color). Se utiliza para texto de tamaño normal y para agilizar las transmisiones.

#### **Resolución Fina**

La resolución es 203 × 196 ppp. Se utiliza para letra pequeña y gráficos.

#### **Resolución Foto (solo B/N)**

Configuración de resolución que utiliza diversas tonalidades de gris para representar mejor las fotografías.

#### **Resolución Superfina (B/N)**

203 × 392 ppp. Idónea para texto muy pequeño y líneas.

#### **Tablas de configuraciones**

Instrucciones resumidas que muestran todos los ajustes y opciones que están disponibles para configurar el equipo.

#### **TAD (contestador automático)**

Puede conectar un dispositivo de contestador automático externo o un contestador automático a la conexión EXT. del equipo.

#### **Teléfono externo**

Teléfono que se enchufa a la conexión EXT. del equipo.

#### **Timbre distintivo (Solo disponible en algunos países)**

Servicio de suscripción adquirido a través de la compañía telefónica que proporciona otro número de teléfono en una línea de teléfono existente. El equipo Brother utiliza el nuevo número para simular una línea de fax dedicada.

#### **Tonos**

Forma de marcación telefónica utilizada por los teléfonos de marcación por tonos.

Glosario

#### **Tonos CNG**

Tonos especiales (pitidos) que los equipos de fax envían durante la transmisión automática para indicar al equipo receptor que proceden de un equipo de fax.

#### **Tonos de fax**

Señales enviadas por los equipos de fax remitente y destinatario al comunicar información.

#### **Trabajos restantes**

Puede comprobar qué trabajos hay pendientes en la memoria, así como cancelarlos uno por uno.

#### **Transmisión**

Proceso de envío de faxes, a través de la línea telefónica, desde el equipo a un equipo de fax receptor.

#### **Transmisión en tiempo real**

Si la memoria está llena, existe la posibilidad de enviar mensajes de fax en tiempo real.

#### **Unidad ADF (alimentador automático de documentos)**

El documento puede colocarse en la unidad ADF y se escanean automáticamente las páginas de una en una.

#### **Volumen de la alarma**

Configuración del volumen de la alarma que sonará al pulsar un botón o cuando cometa un error.

#### **Volumen del timbre**

Configuración del volumen del timbre del equipo.

**B**

# <span id="page-51-0"></span>**C Índice**

## **A**

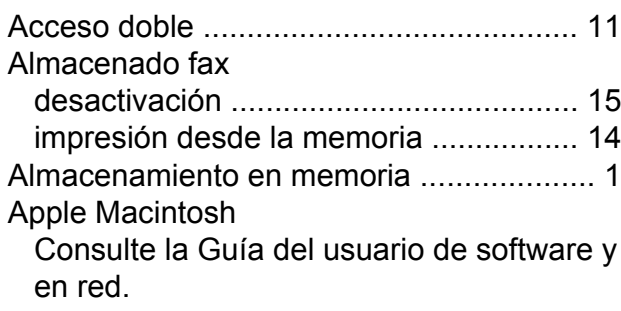

## **B**

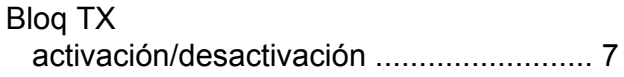

## **C**

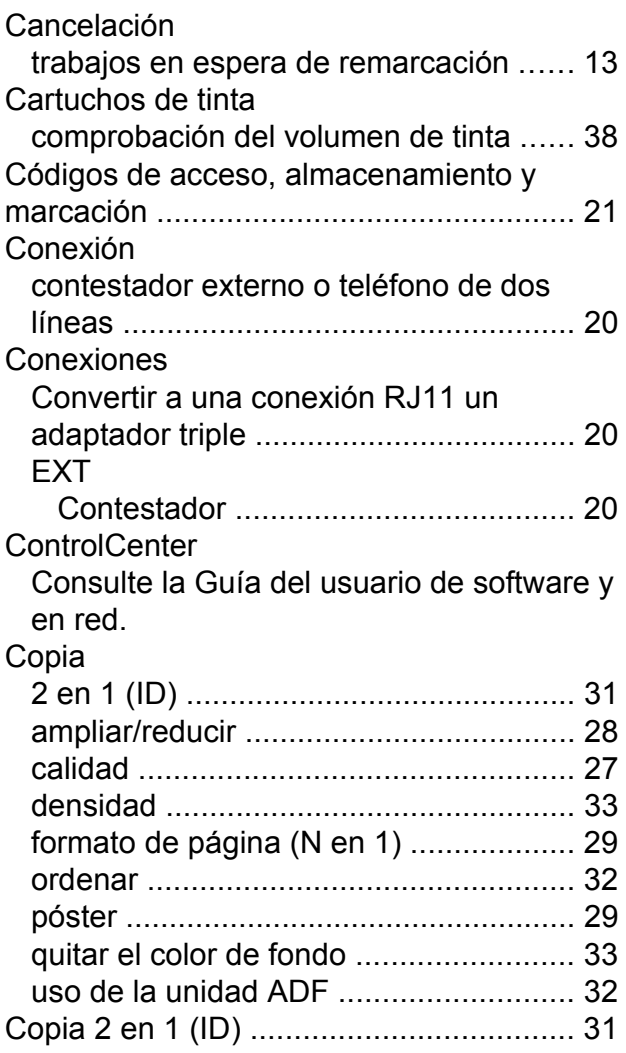

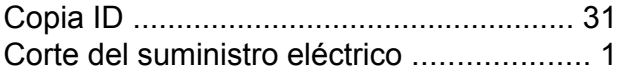

## **E**

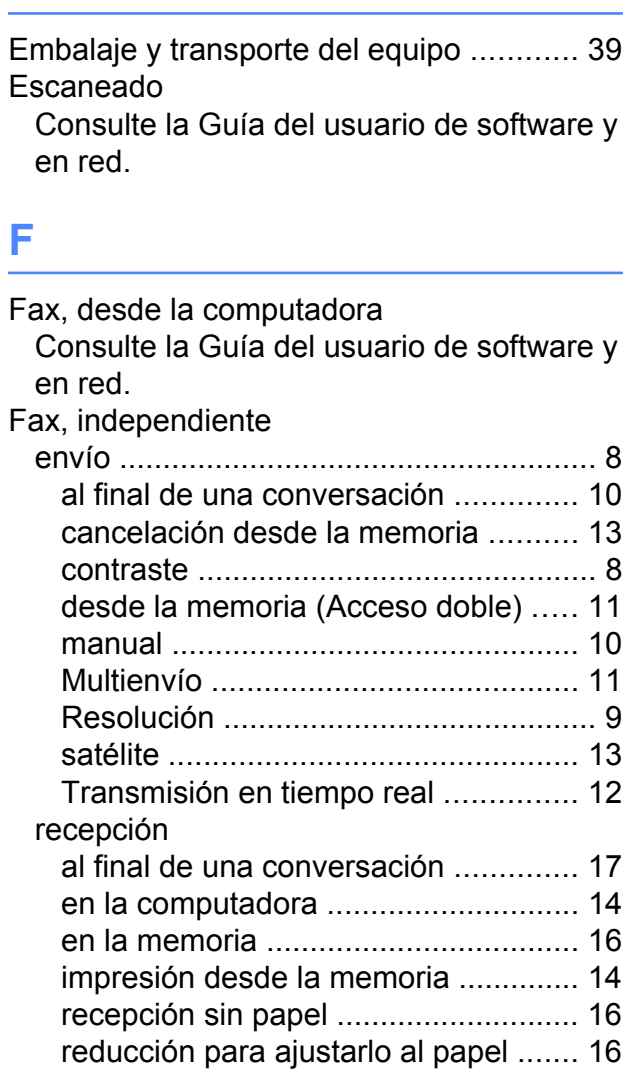

## **G**

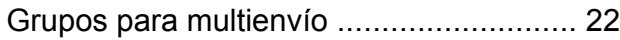

## **I**

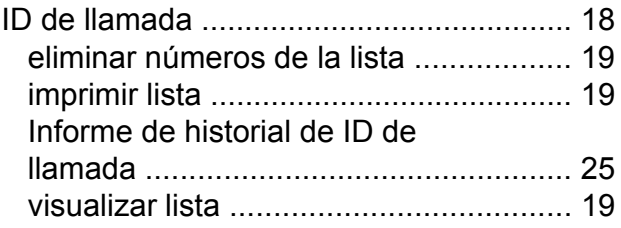

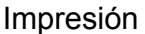

Consulte la Guía del usuario de software y en red.

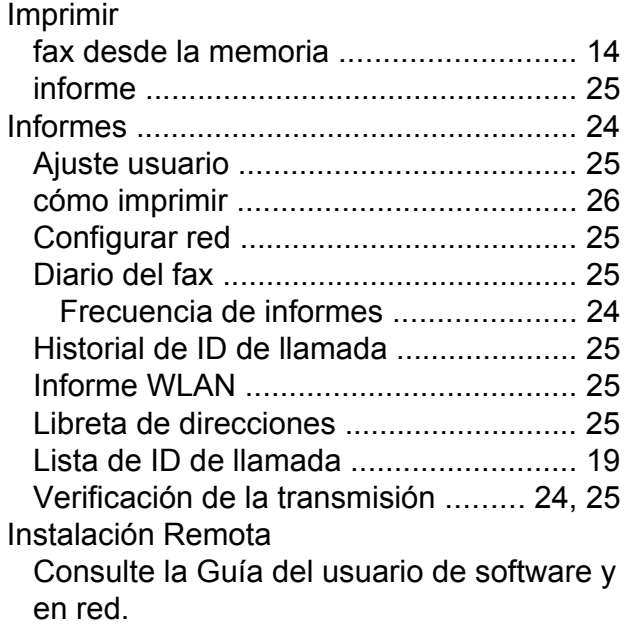

## **L**

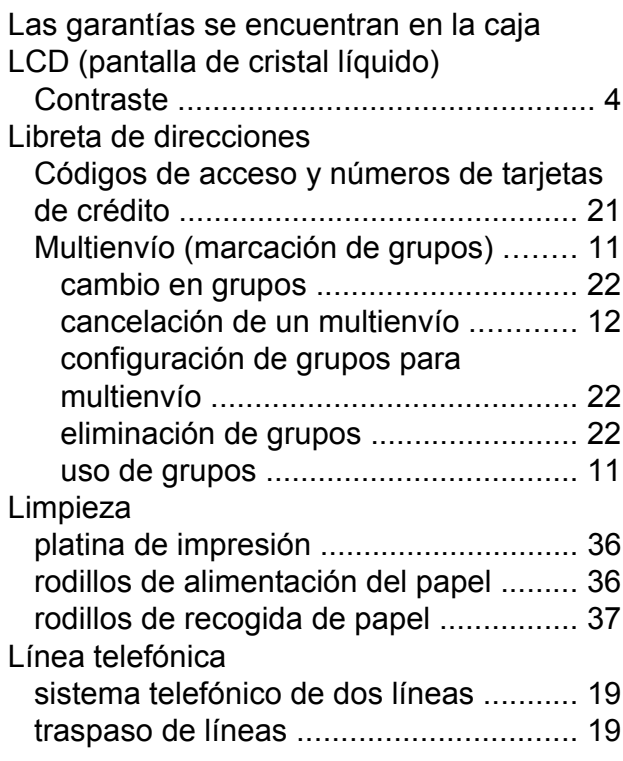

## **M**

Macintosh

Consulte la Guía del usuario de software y en red.

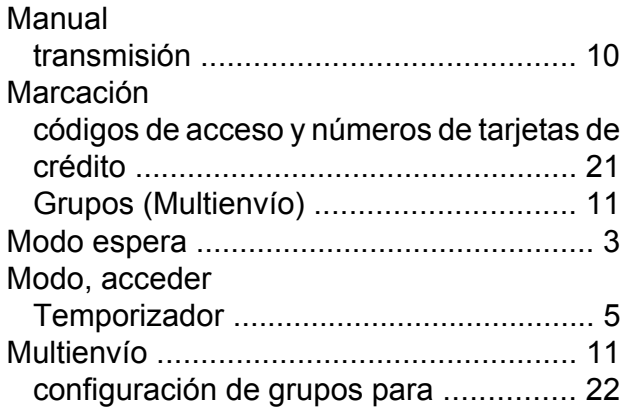

## **N**

Nuance™ PaperPort™ 12SE Consulte la Guía del usuario de software y en red. Consulte también la Ayuda de la aplicación PaperPort™ 12SE.

## **P**

Presto! PageManager

Consulte la Guía del usuario de software y en red. Consulte también la Ayuda de la aplicación Presto! PageManager.

## **R**

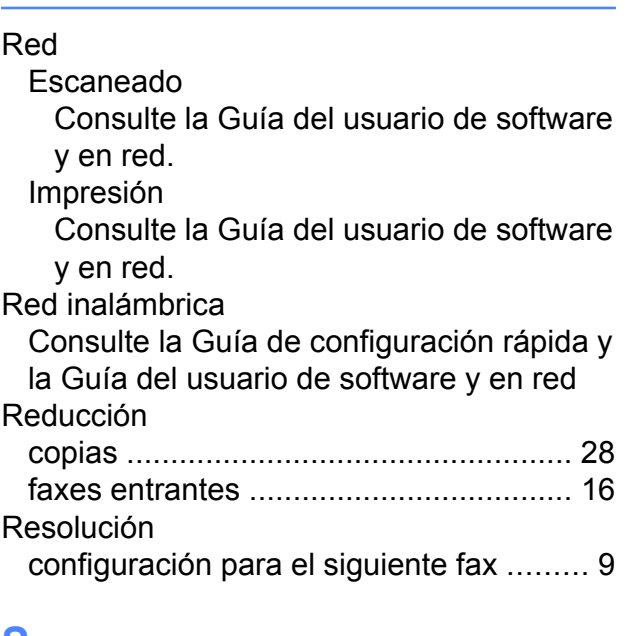

## **S**

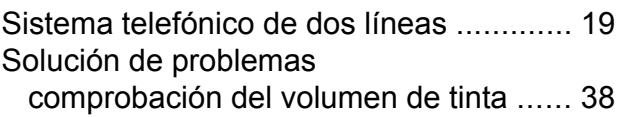

## **T**

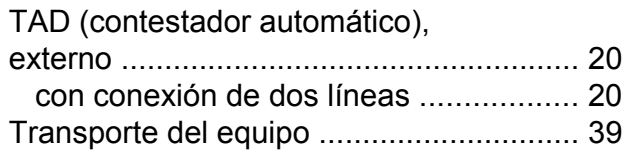

## **V**

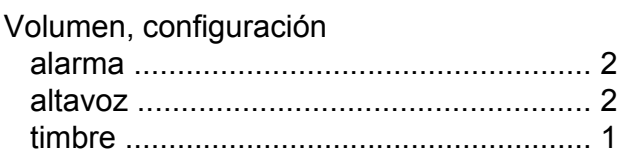

## **W**

Windows®

Consulte la Guía del usuario de software y en red.

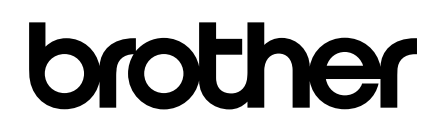

## **Visite nuestra página web <http://www.brother.com/>**

Estos equipos están aprobados para utilizarse solo en el país donde se hayan adquirido. Las compañías locales Brother o sus distribuidores darán soporte técnico únicamente a aquellos equipos que se hayan adquirido en sus respectivos países.

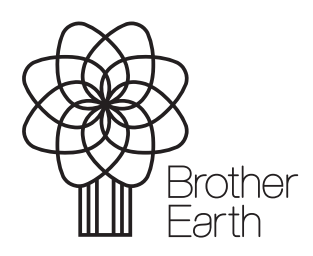

[www.brotherearth.com](http://www.brotherearth.com)